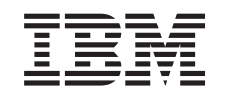

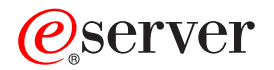

iSeries

Поддержка сетевого окружения Windows в iSeries (iSeries NetServer)

*Версия 5, выпуск 3*

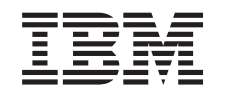

# ERserver

iSeries

Поддержка сетевого окружения Windows в iSeries (iSeries NetServer)

*Версия 5, выпуск 3*

# **Часть 1. iSeries NetServer**

Поддержка сетевого окружения Windows в iSeries (iSeries NetServer) - это функция операционной системы IBM i5/OS, позволяющая клиентам Windows NT, Windows 2000, Windows XP и Windows Server 2003 обращаться к общим каталогам и очередям вывода i5/OS. Для доступа к общим ресурсам клиенты, подключенные к сети, могут применять функции совместного использования каталогов и принтеров, встроенные в Windows. Для применения iSeries NetServer на персональном компьютере не нужно устанавливать никакое дополнительное программное обеспечение. Однако для управления свойствами iSeries NetServer на клиенте PC должен быть установлены продукты iSeries Access для [Windows,](#page-8-0) Навигатор iSeries и Серверы хоста i5/OS (компонент 12).

Дополнительная информация о работе с сервером iSeries NetServer приведена в следующих разделах.

#### **Глава 1, ["Документ](#page-6-0) в формате PDF", на стр. 3**

Содержит информацию о том, как напечатать этот раздел и другие связанные разделы.

**Глава 2, ["Сравнение](#page-8-0) iSeries NetServer и iSeries Access для Windows", на стр. 5** Содержит информацию, позволяющую сравнить iSeries NetServer с iSeries Access для Windows. **Глава 3, ["Поддержка](#page-12-0) клиентов Linux и Samba", на стр. 9**

Содержит информацию о применении Linux/Samba для обращения к iSeries NetServer.

#### **Глава 4, ["Введение",](#page-14-0) на стр. 11**

Содержит информацию об установке и настройке iSeries NetServer.

**Глава 5, ["Управление](#page-24-0) сервером iSeries NetServer", на стр. 21**

Содержит информацию об управлении сервером iSeries NetServer с PC-клиента.

#### **Глава 6, "Общие каталоги iSeries [NetServer",](#page-38-0) на стр. 35**

Содержит информацию о функциях iSeries NetServer, предназначенных для работы с общими каталогами.

#### **Глава 7, "Общие принтеры iSeries [NetServer",](#page-42-0) на стр. 39**

Содержит информацию о функциях iSeries NetServer, предназначенных для работы с общими принтерами.

#### **Глава 8, "Функция входа в домен сервера iSeries [NetServer",](#page-46-0) на стр. 43**

Содержит информацию о входе в домен iSeries NetServer.

#### **Глава 9, "Защита сервера iSeries [NetServer",](#page-58-0) на стр. 55**

Содержит информацию о средствах защиты, которые могут применяться при работе с iSeries NetServer.

#### **Глава 10, "Отправка сообщений Windows с помощью iSeries [NetServer",](#page-60-0) на стр. 57**

Содержит информацию о применении сообщений формата Windows на сервере iSeries.

#### **Глава 11, "Советы и [рекомендации",](#page-64-0) на стр. 61**

Содержит информацию об оптимизации сервера iSeries NetServer.

#### **Глава 12, ["Руководство](#page-66-0) по API сервера iSeries NetServer", на стр. 63**

Содержит список интерфейсов прикладных программ (API), предназначенных для управления iSeries NetServer.

#### **Глава 13, "Сохранение и [восстановление](#page-68-0) информации о конфигурации и общих ресурсах", на стр. 65**

Содержит важную информацию о резервном копировании и восстановлении данных, хранящихся на сервере iSeries NetServer.

#### **Глава 14, ["Устранение](#page-70-0) неполадок сервера iSeries NetServer", на стр. 67**

Содержит информацию об устранении неполадок, возникающих при работе с iSeries NetServer.

# <span id="page-6-0"></span>Глава 1. Документ в формате PDF

Для просмотра или загрузки этого документа в формате PDF выберите ссылку iSeries NetServer (около 753 Кб).

#### Прочая информация

The AS/400 NetServer Advantage содержит информацию о настройке общих файлов и принтеров iSeries NetServer, об управлении ими, а также сведения о переносе служб доступа к файлам и принтерам с интегрированного сервера Netfinity с Warp Server/400 или Novell Netware на iSeries NetServer.

#### Сохранение файлов PDF

Для того чтобы сохранить файл PDF на рабочей станции для печати и просмотра, выполните следующие действия:

- 1. В окне браузера щелкните правой кнопкой мыши на приведенной выше ссылке на файл PDF.
- 2. Щелкните на опции локального сохранения PDF.
- 3. Выберите каталог, в котором следует сохранить файл PDF.
- 4. Нажмите кнопку Сохранить.

#### Загрузка программы Adobe Reader

Для просмотра и печати документов в формате PDF необходима программа Adobe Reader. Вы можете

бесплатно загрузить ее с Web-сайта фирмы Adobe (www.adobe.com/products/acrobat/readstep.html)

# <span id="page-8-0"></span>Глава 2. Сравнение iSeries NetServer и iSeries Access для **Windows**

Для работы с iSeries NetServer не обязательно устанавливать программу iSeries Access для Windows и Навигатор iSeries. Хотя iSeries NetServer и позволяет работать с некоторыми ресурсами интегрированной файловой системы и общими принтерами, его набор функций отличается от набора функций iSeries Access лля Windows.

Ниже перечислены некоторые отличия iSeries NetServer от iSeries Access для Windows:

#### **iSeries NetServer**

- Не требует установки дополнительного программного обеспечения на персональном компьютере. Операционная система РС-клиента содержит все необходимое для доступа к серверу iSeries NetServer. iSeries NetServer не требует установки дополнительного программного обеспечения, кроме тех случаев, когда для управления сервером iSeries NetServer на PC-клиенте применяется Навигатор.
- Позволяет сделать общими каталоги, доступные только для чтения.
- Позволяет скрыть общий ресурс, добавив к имени ресурса символ \$.
- Позволяет скрыть iSeries NetServer в сетевом окружении Windows.
- Позволяет сделать общими отдельные каталоги. Это повышает надежность защиты ресурсов i5/OS.

#### iSeries Access лля Windows

• Поддерживает дополнительные функции, отсутствующие в Windows, а именно эмуляцию 5250 и передачу ланных.

За дополнительной информацией об установке программы iSeries Access для Windows обратитесь к разделу "Установка iSeries Access для Windows в системах Windows с помощью iSeries NetServer".

# Установка iSeries Access для Windows в системах Windows с помошью iSeries NetServer

C помощью iSeries NetServer можно легко установить программу iSeries Access для Windows на клиенте Windows. Эта программа потребуется для администрирования iSeries NetServer на PC-клиенте, так как все задачи администрирования выполняются с помощью ее компонента - Навигатора iSeries. Для того чтобы установить программу iSeries Access для Windows на клиенте Windows, выполните следующие действия:

#### Для Windows NT:

- 1. Откройте меню Пуск Windows.
- 2. Выберите Найти и затем Компьютер...
- 3. В поле Имя компьютера введите имя системы iSeries NetServer (например, QSYSTEM1).
- 4. Дважды щелкните на компьютере, найденном на шаге 3.
- 5. Откройте папку **QIBM**.
- 6. Откройте папку ProdData.
- 7. Откройте папку Access.
- 8. Откройте папку Windows.
- 9. Откройте папку Install.
- 10. Откройте папку Image.
- 11. Дважды щелкните на Setup.exe. Будет запущен мастер установки, который поможет вам установить программу iSeries Access для Windows на PC.

**Примечание:** Не забудьте выбрать для установки компонент **Сеть** Навигатора iSeries.

#### **Для Windows 2000:**

- 1. Откройте меню **Пуск** Windows.
- 2. Выберите пункт **Поиск**.
- 3. Выберите **Файлы и папки...**
- 4. Щелкните на ссылке **Компьютеры**.
- 5. В поле **Имя компьютера** введите имя сервера iSeries NetServer.
- 6. Нажмите кнопку **Найти**.
- 7. Дважды щелкните на компьютере, найденном на шаге 3 на [стр.](#page-8-0) 5.
- 8. Откройте папку **QIBM**.
- 9. Откройте папку **ProdData**.
- 10. Откройте папку **Access**.
- 11. Откройте папку **Windows**.
- 12. Откройте папку **Install**.
- 13. Откройте папку **Image**.
- 14. Дважды щелкните на **Setup.exe**. Будет запущен мастер установки, который поможет вам установить программу iSeries Access для Windows на PC.

**Примечание:** Не забудьте выбрать для установки компонент **Сеть** Навигатора iSeries.

#### **Для Windows XP:**

- 1. Откройте меню **Пуск** Windows.
- 2. Выберите пункт **Поиск**.
- 3. Выберите **Компьютеры и пользователи**.
- 4. Нажмите **Компьютер в сети**.
- 5. Введите имя сервера iSeries NetServer.
- 6. Нажмите кнопку **Найти**.
- 7. Дважды щелкните на компьютере, найденном на шаге 3 на [стр.](#page-8-0) 5.
- 8. Откройте папку **QIBM**.
- 9. Откройте папку **ProdData**.
- 10. Откройте папку **Access**.
- 11. Откройте папку **Windows**.
- 12. Откройте папку **Install**.
- 13. Откройте папку **Image**.
- 14. Дважды щелкните на **Setup.exe**. Будет запущен мастер установки, который поможет вам установить программу iSeries Access для Windows на PC.

**Примечание:** Не забудьте выбрать для установки компонент **Сеть** Навигатора iSeries.

#### **Для Windows Server 2003:**

- 1. Откройте меню **Пуск** Windows.
- 2. Выберите пункт **Поиск**.
- 3. Выберите **Другие опции поиска**.
- 4. Выберите **Принтер, компьютер или пользователи**.
- 5. Выберите **Компьютер в сети**.
- 6. Введите имя сервера iSeries NetServer.
- 7. Нажмите кнопку Найти.
- 8. Дважды щелкните на компьютере, найденном на шаге 3 на стр. 5.
- 9. Откройте папку QIBM.
- 10. Откройте папку ProdData.
- 11. Откройте папку Access.
- 12. Откройте папку Windows.
- 13. Откройте папку Install.
- 14. Откройте папку Image.
- 15. Дважды щелкните на Setup.exe. Будет запущен мастер установки, который поможет вам установить программу iSeries Access для Windows на PC.

Примечание: Не забудьте выбрать для установки компонент Сеть Навигатора iSeries.

Для того чтобы пользователи, у которых есть профайлы в операционной системе i5/OS, могли установить программу iSeries Access для Windows на своих компьютерах, на сервере iSeries NetServer создается общий ресурс на основе каталога QIBM. Сервер iSeries NetServer не создает гостевой профайл автоматически, поэтому пользователи, для которых не созданы профайлы iSeries, не смогут работать с каталогами интегрированной файловой системы и очередями вывода с помощью iSeries NetServer. Режим совместного использования каталога QIBM может выключить только администратор сети.

Для того чтобы предоставить гостевым пользователям доступ к общим ресурсам iSeries, укажите гостевой пользовательский профайл в окне свойств iSeries NetServer Дополнительно - Следующий запуск.

# <span id="page-12-0"></span>**Глава 3. Поддержка клиентов Linux и Samba**

Сервер iSeries NetServer также может применяться клиентами Linux и Samba. Для подключения к iSeries NetServer клиент Linux с функцией Samba может применять утилиты smbclient и smbmount. Для печати данных ASCII (текста и данных в форматах PDF и postscript) применяется утилита smbclient.

На клиенте Linux должно быть установлено ядро версии 2.4.4 или выше и функция Samba версии 2.0.7 или выше. Samba - это клиент и файловый сервер, совместимый с сетевым окружением Microsoft, и поставляемый вместе с различными дистрибутивами Linux. Для получения дополнительной информации о функциях и

командах Samba и загрузки последней версии Samba обратитесь на [Web-сайт](http://www.samba.org) Samba (www.samba.org)

Дополнительная информация о применении Linux/Samba для обращения к iSeries NetServer, приведена на Web-сайте iSeries [NetServer](http://www.ibm.com/eserver/iseries/netserver/linux.htm) (www.ibm.com/eserver/iseries/netserver/linux.htm)

# <span id="page-14-0"></span>**Глава 4. Введение**

Продукт iSeries NetServer позволяет пользователям персональных компьютеров с операционной системой Windows или Linux работать с данными и принтерами сервера iSeries. Для начала работы с iSeries NetServer выполните следующие действия:

- 1. **"Необходимые ресурсы"** Содержит список требований, которые должны быть выполнены для применения iSeries NetServer.
- 2. **"Настройка сервера iSeries для работы с NetServer"** Содержит инструкции по настройке iSeries NetServer.
- 3. **"Настройка и [подключение](#page-15-0) клиента PC" на стр. 12** Содержит описание процедуры настройки PC для работы с iSeries NetServer.
- 4. **"Поиск сервера iSeries [NetServer](#page-21-0) в сети iSeries" на стр. 18** Позволяет настроить доступ к общим ресурсам iSeries.

# **Необходимые ресурсы**

Для работы сервера iSeries NetServer в системе iSeries и обслуживания клиентов, подключенных к сети, должны быть выполнены следующие условия:

- На сервере iSeries должна быть установлена операционная система версии 4, выпуска 2 (V4R2) или выше и настроен протокол TCP/IP.
- Имя системы, заданное для iSeries NetServer, не должно конфликтовать с именем системы, используемым в iSeries Access для Windows NT. Дополнительная информация приведена в разделе [Рекомендации](#page-28-0) по выбору имени [сервера.](#page-28-0)
- v Для работы с общими принтерами с помощью iSeries NetServer должен быть запущен Сервер сетевой печати (NPS). Дополнительная информация по этому вопросу приведена в разделе "Настройка сервера iSeries для работы с NetServer".
- v **На PC-клиенте должен быть установлен сетевой компонент Клиент для сетей Microsoft**. Этот компонент, как и протокол TCP/IP, необходим для работы с общими каталогами и очередями вывода сервера iSeries.

**Примечание:** Если с iSeries NetServer будут работать клиенты Linux, то на них должна быть установлена поддержка Samba.

- Должно быть выбрано имя сервера iSeries NetServer и стратегия преобразования IP-адресов. Для преобразования адресов может применяться Система имен доменов (DNS), служба Windows Internet Naming Service (WINS) или файл LMHOSTS.
- v Для правильной работы iSeries NetServer должен быть установлен дополнительный компонент 12 (Серверы хоста) базовой операционной системы.

# **Настройка сервера iSeries для работы с NetServer**

Для изменения конфигурации iSeries NetServer необходимы специальные права доступа \*IOSYSCFG. Для изменения гостевого профайла iSeries NetServer дополнительно требуются специальные права доступа \*SECADM. Внесенные изменения вступят в силу при следующем запуске iSeries NetServer.

- 1. Убедитесь, что в системе iSeries настроена поддержка TCP/IP. Для применения iSeries NetServer необходим по крайней мере один настроенный и активный внешний интерфейс TCP/IP.
	- v Для просмотра и изменения интерфейсов, маршрутов, таблицы хостов и службы имен доменов введите команду Настроить TCP/IP (CFGTCP). Закончив настройку, активизируйте поддержку командой Запустить TCP/IP (STRTCP).
- 2. Проверьте, запущена ли подсистема QSERVER, введя команду Работа с подсистемами (WRKSBS).

<span id="page-15-0"></span>3. Убедитесь, что имя сервера iSeries NetServer уникально в сети. Для изменения установленных по умолчанию имени сервера и домена iSeries NetServer воспользуйтесь следующей командой:

```
CALL QZLSCHSN PARM
(имя-сервера имя-домена 'текстовое описание и комментарии'
X'00000000')
```
После изменения имени сервера iSeries NetServer добавьте его в базу данных DNS или файл LMHOST на PC-клиенте.

4. Для того чтобы с общими каталогами и принтерами iSeries NetServer могли работать пользователи, для которых не созданы профайлы в системе iSeries, необходимо создать гостевой профайл. iSeries NetServer не создает гостевой профайл автоматически. По умолчанию пользователям, у которых нет профайла в системе iSeries, доступ к iSeries NetServer запрещен.

**Примечание:** Для работы с общими принтерами с помощью iSeries NetServer необходимо задать пароль гостевого профайла.

Для изменения гостевой поддержки iSeries NetServer введите следующую команду:

CALL QZLSCHSG (гостевой-профайл X'00000000')

5. Для завершения работы и запуска сервера iSeries NetServer служат следующие команды: STRTCPSVR \*NETSVR ENDTCPSVR \*NETSVR

Все изменения, внесенные в конфигурации сервера iSeries NetServer, за исключением параметров совместного использования объектов и управления сеансами, вступают в силу только после следующего запуска сервера iSeries. Дополнительная информация о запуске и остановке iSeries NetServer приведена в разделе Запуск и [остановка](#page-30-0) iSeries NetServer.

- 6. С помощью команды Работа с активными заданиями (WRKACTJOB) проверьте, запущено ли задание QZLSSERVER в подсистеме QSERVER. Если задание QZLSSERVER не активно, перезапустите iSeries NetServer.
- 7. Введите команду Работать с состоянием сети TCP/IP (NETSTAT \*CNN). Вывод команды NETSTAT должен содержать приведенные ниже записи. Если эти записи отсутствуют, повторно запустите сервер iSeries NetServer.
	- \*\* netbios>001:27:44 Listen
	- \*\* netbios>000:00:01 \*UDP
	- \*\* netbios>000:00:00 \*UDP
	- \*\* netbios>000:30:57 Listen
	- \*\* cifs>427:49:42 Listen

**Примечание:** Вывод команды NETSTAT может занимать несколько страниц.

8. С помощью команды Работа с активными заданиями (WRKACTJOB) убедитесь, что в подсистеме QSYSWRK активно задание QNPSERVD. Если вы не можете найти задание QNPSERVD, запустите Сервер сетевой печати (NPS) командой Запустить сервер хоста (STRHOSTSVR \*NETPRT). Запуск сервера NPS необходим для правильной работы функций совместного использования принтеров iSeries NetServer.

### **Настройка и подключение клиента PC**

Операционную систему клиента PC необходимо настроить для использования общих ресурсов iSeries NetServer. При правильной настройке операционных систем все поддерживаемые PC-клиенты смогут обращаться к серверу iSeries NetServer для работы с общими принтерами и каталогами. Информация о настройке клиентов Linux/Samba для работы с iSeries NetServer приведена на Web-сайте iSeries NetServer

Поддержка клиентов [Linux/Samba](http://www.ibm.com/eserver/iseries/netserver/linux.htm) (www.ibm.com/eserver/iseries/netserver/linux.html) .

**Настройка клиента PC Windows для обнаружения iSeries NetServer в сети**

iSeries NetServer поддерживает следующие версии клиентов Windows: Windows NT 4.0; Windows NT Server, Terminal Server Edition; Windows 2000; Windows XP и Windows Server 2003.

Настроив на клиенте PC Windows возможность обнаружения iSeries NetServer, вы сможете легко получать доступ к общим ресурсам из операционной системы Windows клиента.

Прежде всего убедитесь, что клиенты могут найти сервер iSeries NetServer в сети. Клиенты PC могут выполнять поиск iSeries NetServer с помощью службы доменных имен (DNS), службы имен Internet Windows (WINS) или с помощью файла LMHOSTS.

**Примечание:** Если iSeries NetServer и клиент Windows расположены в одной рабочей группе (домене) и в одной и той же подсети (сегменте сети), то дополнительная настройка клиента не требуется. Кроме того, настройка не требуется в том случае, когда для идентификации сервера iSeries NetServer применяется его IP-адрес.

Учтите, что для работы с iSeries NetServer не требуется изменять конфигурацию TCP/IP. Однако для этого требуются следующие объекты:

v Пакеты оповещения UDP сервера iSeries NetServer Сервер iSeries, расположенный в той же рабочей группе (домене) и той же подсети (сегменте сети), что и клиент PC, получающий оповещения UDP от iSeries NetServer.

Если же iSeries находится не в той же рабочей группе и не в той же подсети, что и клиент PC, то для поиска iSeries клиент PC может воспользоваться одним из следующих способов:

- v Настройка DNS для работы с iSeries NetServer Адрес сервера DNS, если для поиска сервера iSeries NetServer и подключения к нему применяется служба DNS.
- [Управление](#page-18-0) iSeries NetServer и WINS Информация о конфигурации Windows Internet Naming Service (WINS), если для поиска сервера iSeries NetServer и подключения к нему применяется сервер WINS.
- Статические файлы [конфигурации](#page-20-0) клиента PC и LMHOSTS Описание записей файла LMHOSTS для iSeries NetServer, если для поиска iSeries NetServer и подключения к нему применяется этот файл.

# **Пакеты оповещения UDP сервера iSeries NetServer**

Во многих сетях TCP/IP маршрутизаторы отфильтровывают пакеты оповещения Протокола пользовательских дейтаграмм (UDP). Из-за этого клиент не может найти сервер iSeries NetServer, поскольку пакеты оповещения UDP отбрасываются маршрутизатором.

В небольших сетях, отфильтровывающих рассылки UDP, следует применять другие механизмы нахождения сервера. Некоторые варианты предложены ниже:

- v Создайте запись для сервера iSeries NetServer в базе данных Системы имен доменов (DNS) вашей сети. Применение DNS - простейший способ обнаружить сервер iSeries NetServer и подключиться к нему.
- v Укажите адрес сервера iSeries NetServer в службе Windows Internet Naming Service (WINS).
- Создайте запись для iSeries NetServer в статических файлах конфигурации PC-клиентов, таких как LMH0STS.

**Примечание:** Если все серверы iSeries NetServer и клиенты PC входят в состав одной рабочей группы и одной подсети, то сервер iSeries NetServer будет показан в списке сетевого окружения Windows NT, Windows 2000, Windows XP или Windows Server 2003 без дополнительной настройки.

# **Настройка DNS для работы с iSeries NetServer**

**Подключение клиентов PC с помощью DNS**

В сетях ТСР/IР для преобразования имен серверов в IP-адреса может применяться Система имен доменов (DNS). Записи DNS содержат информацию для клиентов о том, как преобразовывать имена серверов в IP-адреса.

Независимо от того, оставили ли вы для сервера iSeries NetServer имя системы по умолчанию или указали новое имя, запись DNS для этого сервера не создается. Если вы хотите, чтобы PC-клиенты обращались к cepbepy iSeries NetServer с помощью DNS, добавьте имя системы и IP-адрес этого сервера в базу данных DNS в системе iSeries. Применение DNS - это наиболее простой способ предоставить клиентам доступ к серверу iSeries NetServer в распределенной сети.

Для того чтобы добавить запись для сервера iSeries NetServer в базу данных DNS, необходимо указать имя сервера iSeries NetServer.

#### Настройка DNS на клиенте PC

Добавление записей DNS одновременно для системы iSeries и сервера iSeries NetServer позволит клиентам обращаться к программе iSeries Access для Windows по имени SYSTEM1, а к серверу iSeries NetServer - по имени QSYSTEM1, хотя им соответствует один и тот же IP-адрес. Это предотвращает конфликты в операционных системах клиентов.

Для применения DNS необходимо настроить службу DNS на клиенте. Для этого выполните следующие лействия:

#### Для Windows NT:

- 1. Откройте меню Пуск Windows.
- 2. Выберите Настройка, затем Панель управления.
- 3. Дважды щелкните на значке Сеть.
- 4. Перейдите на страницу Протоколы.
- 5. Выберите ТСР/IР и щелкните на Свойства.
- 6. Выберите вкладку Конфигурация DNS.
- 7. Выберите опцию Включить DNS.
- 8. Укажите имя компьютера, домен, порядок просмотра серверов DNS и последовательность просмотра.
- 9. Нажмите кнопку ОК.

#### Для Windows 2000:

- 1. Откройте меню Пуск Windows.
- 2. Выберите Настройка, затем Панель управления.
- 3. Дважды щелкните на значке Сеть и удаленный доступ к сети.
- 4. Перейдите на страницу Протоколы.
- 5. Выберите Подключения по локальной сети.
- 6. Выберите Свойства...
- 7. Выберите опцию Протокол Интернета (ТСР/IР) и нажмите кнопку Свойства.
- 8. Нажмите Дополнительно.
- 9. Перейдите на страницу DNS.
- 10. Укажите имя хоста, домен, порядок обращения к серверам DNS и порядок просмотра суффиксов домена.
- 11. Нажмите кнопку ОК.

#### Для Windows XP:

1. Нажмите кнопку Пуск, чтобы открыть меню.

- <span id="page-18-0"></span>2. Выберите опцию **Панель управления**.
- 3. Выберите **Сеть и соединения по Интернет**.
- 4. Выберите **Сетевые соединения**.
- 5. Выберите соединение, а затем выберите задачу **Изменить параметры соединения**.
- 6. Выберите **Протокол Интернета (TCP/IP)**.
- 7. Нажмите **Свойства**.
- 8. Нажмите **Дополнительно**.
- 9. Перейдите на страницу **DNS**.
- 10. Укажите имя хоста, домен, порядок обращения к серверам DNS и порядок просмотра суффиксов домена.
- 11. Нажмите кнопку **OK**.

#### **Для Windows Server 2003:**

- 1. Нажмите кнопку **Пуск**, чтобы открыть **меню**.
- 2. Выберите опцию **Панель управления**.
- 3. Выберите **Сетевые соединения**.
- 4. Выберите **Подключения по локальной сети**.
- 5. Выберите **Свойства...**
- 6. Выберите опцию **Протокол Интернета (TCP/IP)** и нажмите кнопку **Свойства**.
- 7. Нажмите **Дополнительно**.
- 8. Перейдите на страницу **DNS**.
- 9. Укажите имя хоста, домен, порядок обращения к серверам DNS и порядок просмотра суффиксов домена.
- 10. Нажмите кнопку **OK**.

# **Управление iSeries NetServer и WINS**

#### **Подключение клиентов PC с помощью WINS**

Серверы Windows NT и сервер Linux Samba предоставляют службу Windows Internet Naming Service (WINS), позволяющую клиентам преобразовывать имена систем в IP-адреса. WINS - это динамическая служба имен, преобразующая имена компьютеров в NetBIOS в IP-адреса. Хотя сервер iSeries не может выполнять функции сервера WINS, он может работать в качестве Proxy-службы WINS, преобразуя имена для PC, не являющихся клиентами WINS. Proxy-служба получает рассылаемые запросы на преобразование имен от таких клиентов и направляет их серверу WINS.

**Примечание:** Службу Proxy сервера WINS не рекомендуется применять для преобразования имен хостов в IP-адреса.

Адрес сервера WINS можно указать в окне диалога iSeries NetServer **Конфигурация WINS - Следующий запуск** в Навигаторе iSeries. После этого выберите на клиентах в качестве способа подключения к iSeries NetServer подключение через сервер WINS.

После того как вы укажете адреса серверов WINS в конфигурации PC-клиентов и сервера iSeries NetServer, настройку сети можно считать завершенной. Теперь PC-клиенты смогут определять адрес сервера iSeries NetServer и подключаться к нему с помощью службы WINS.

**Примечание:** Если в сети TCP/IP со сложной конфигурацией сервер iSeries NetServer играет роль сервера входа в систему, то для преобразования имен хостов в IP-адреса вместо DNS рекомендуется применять службу WINS. Это связано с тем, что клиентам, находящимся в различных подсетях, потребуется преобразовывать не только имя iSeries NetServer, но и имена некоторых служб NetBIOS.

#### **Настройка WINS на клиенте PC**

Если вы планируете применять WINS, укажите на сервере iSeries NetServer адрес сетевого сервера WINS. После этого укажите в клиентской системе IP-адрес сервера iSeries NetServer или сервера WINS.

Для настройки клиента выполните следующие действия:

**Если вы планируете применять WINS**, укажите на сервере iSeries [NetServer](#page-20-0) адрес сетевого сервера WINS. После этого укажите в клиентской системе IP-адрес сервера iSeries NetServer или сервера WINS. Для настройки клиента выполните следующие действия:

#### **Для Windows NT:**

- 1. Откройте меню **Пуск** Windows.
- 2. Выберите **Настройка**, затем **Панель управления**.
- 3. Дважды щелкните на значке **Сеть**.
- 4. Перейдите на страницу **Протоколы**.
- 5. Выберите **TCP/IP** и щелкните на **Свойства**.
- 6. Выберите вкладку **Конфигурация WINS**.
- 7. Выберите опцию **Включить WINS**.
- 8. Укажите IP-адреса серверов WINS в том порядке, в котором они должны опрашиваться.
- 9. Нажмите кнопку **OK**.

#### **Для Windows 2000:**

- 1. Откройте меню **Пуск** Windows.
- 2. Выберите **Настройка**, затем **Панель управления**.
- 3. Дважды щелкните на значке **Сеть и удаленный доступ к сети**.
- 4. Перейдите на страницу **Протоколы**.
- 5. Выберите **Подключения по локальной сети**.
- 6. Выберите **Свойства...**
- 7. Выберите опцию **Протокол Интернета (TCP/IP)** и нажмите кнопку **Свойства**.
- 8. Нажмите **Дополнительно**.
- 9. Перейдите на страницу **WINS**.
- 10. Укажите IP-адреса серверов WINS в том порядке, в котором они должны опрашиваться.
- 11. Нажмите кнопку **OK**.

#### **Для Windows XP:**

- 1. Нажмите кнопку **Пуск**, чтобы открыть **меню**.
- 2. Выберите опцию **Панель управления**.
- 3. Выберите **Сеть и соединения по Интернет**.
- 4. Выберите **Сетевые соединения**.
- 5. Выберите соединение, а затем выберите задачу **Изменить параметры соединения**.
- 6. Выберите **Протокол Интернета (TCP/IP)**.
- 7. Нажмите **Свойства**.
- 8. Нажмите **Дополнительно**.
- 9. Перейдите на страницу **WINS**.
- 10. Укажите IP-адреса серверов WINS в том порядке, в котором они должны опрашиваться.
- 11. Нажмите кнопку **OK**.

#### <span id="page-20-0"></span>**Для Windows Server 2003:**

- 1. Нажмите кнопку **Пуск**, чтобы открыть **меню**.
- 2. Выберите опцию **Панель управления**.
- 3. Выберите **Сетевые соединения**.
- 4. Выберите **Подключения по локальной сети**.
- 5. Выберите **Свойства...**
- 6. Выберите опцию **Протокол Интернета (TCP/IP)** и нажмите кнопку **Свойства**.
- 7. Нажмите **Дополнительно**.
- 8. Перейдите на страницу **WINS**.
- 9. Укажите IP-адреса серверов WINS в том порядке, в котором они должны опрашиваться.
- 10. Нажмите кнопку **OK**.

### **Настройка службы WINS в iSeries NetServer**

С помощью программы Навигатор в конфигурации iSeries NetServer можно задать адрес сервера Windows Internet Naming Service (WINS). Служба WINS позволяет PC-клиентам подключаться к серверу iSeries NetServer для работы с общими ресурсами.

Для добавления адреса сетевого сервера WINS в конфигурацию iSeries NetServer выполните следующие действия:

- 1. Откройте в окне Навигатора iSeries соединение с сервером iSeries.
- 2. Разверните **Сеть**.
- 3. Разверните **Серверы**.
- 4. Щелкните на **TCP/IP**.
- 5. Щелкните правой кнопкой мыши на пункте **iSeries NetServer** и выберите пункт **Свойства**.
- 6. Выберите вкладку **Конфигурация WINS**.
- 7. Щелкните на **Следующий запуск**.
- 8. В поле **Основной сервер WINS** введите IP-адрес сетевого сервера WINS. Сервер WINS начнет использоваться для установления соединений с клиентами после следующего запуска iSeries NetServer.
- 9. В поле **Резервный сервер WINS** введите IP-адрес резервного сетевого сервера WINS. Резервный сервер WINS начнет использоваться для установления соединений с клиентами после следующего запуска iSeries NetServer.
- 10. В поле **Код области** введите строку текста, задающую сетевой диапазон сервера WINS. Указанная область начнет применяться сервером WINS после следующего запуска iSeries NetServer.
	- **Примечание:** На всех PC-клиентах, применяющих сервер iSeries NetServer, необходимо задать тот же самый код области. Сервер WINS будет правильно работать и в том случае, если код области не будет указан ни в конфигурации сервера iSeries NetServer, ни в конфигурации клиентов.
- 11. Укажите, должен ли сервер iSeries NetServer выполнять функции WINS Proxy.
- 12. Нажмите кнопку **OK** для сохранения внесенных изменений.

# **Статические файлы конфигурации LMHOSTS PC-клиентов**

#### **Подключение клиентов PC с помощью LMHOSTS**

Операционные системы PC-клиентов могут выполнять преобразование имен систем в IP-адреса с помощью статических файлов конфигурации. Работать c этими файлами обычно несколько сложнее, чем со службами, допускающими централизованное управление (DNS, WINS). Сетевой администратор должен настраивать каждый PC-клиент отдельно. Однако статические файлы конфигурации очень эффективны в распределенных

<span id="page-21-0"></span>сетях, когда клиенты и серверы находятся в различных подсетях (сегментах сети) и, возможно, в различных рабочих группах (доменах). В этом случае, статические файлы конфигурации помогают клиентам найти серверы.

Все операционные системы PC-клиентов, поддерживаемые сервером iSeries NetServer, содержат файл LMHOSTS, с помощью которого они могут преобразовывать имена систем в IP-адреса. В файле LMHOSTS хранится список IP-адресов и имен систем. Этот файл можно применять для преобразования имен систем iSeries и iSeries NetServer. Это позволит клиентам находить эти системы в большой распределенной сети.

В файл LMHOSTS можно также добавить ссылку на центральный файл LMHOSTS в системе iSeries. Это позволит вносить изменения, предназначенные для всей сети, только в один файл LMH0STS.

Для получения дополнительной информации просмотрите пример файла LMH0STS, поставляемый с операционной системой Windows. Более подробная информация приведена в документации к операционной системе.

#### Настройка файла LMHOSTS на клиенте PC

Для применения файла LMHOSTS добавьте в этот файл имя хоста и IP-адрес iSeries NetServer. Для того чтобы добавить соответствующую запись в файл LMHOSTS, выполните следующие действия:

- 1. Перейдите в каталог \WINNT\system32\drivers\etc
- 2. Добавьте в файл LMHOSTS следующую строку:

IP-адрес-iSeries имя-сервера-NetServer #PRE

Например: 10.5.10.1 QNETSERVER #PRE

Если iSeries NetServer играет роль сервера входа в систему:

10.5.10.1 QNETSERVER #PRE #DOM:netdomain (netdomain - имя домена, обслуживаемого сервером входа в систему)

# Поиск сервера iSeries NetServer в сети iSeries

После того как сервер iSeries NetServer будет найден в сети системы iSeries, вы получите доступ ко всем общим ресурсам сети. Кроме того, таким образом вы проверите, работает ли соединение с iSeries NetServer. Информация о поиске сервера iSeries NetServer в сети для клиентов Linux/Samba приведена на Web-сайте

iSeries NetServer (http://www.ibm.com/eserver/iseries/netserver/linux.html)

#### Поиск сервера iSeries NetServer с клиента Windows

Вы можете выполнить процедуру поиска iSeries NetServer на клиенте Windows. Это позволит клиенту Windows начать работу с общими ресурсами.

Если сервер iSeries NetServer и клиент находятся в одной рабочей группе (домене) и в одной подсети (сегменте сети), то выполните следующую процедуру поиска iSeries NetServer:

#### Для Windows NT:

- 1. Откройте Мое сетевое окружение.
- 2. Выберите имя системы iSeries NetServer, заданное на сервере iSeries.

#### Для Windows 2000 и XP:

- 1. Откройте Мое сетевое окружение.
- 2. Дважды щелкните на значке Соседние компьютеры.

3. Выберите имя системы iSeries NetServer, заданное на сервере iSeries.

#### **Для Windows Server 2003:**

- 1. Откройте **Проводник Windows**.
- 2. Разверните список **Мое сетевое окружение**.
- 3. Разверните список **Вся сеть**.
- 4. Разверните **Сеть Microsoft Windows**.
- 5. Разверните домен или рабочую группу, в которой находится iSeries NetServer.
- 6. Выберите имя системы iSeries NetServer, заданное на сервере iSeries.

Если PC-клиент и iSeries NetServer расположены в разных рабочих группах (доменах), то выполните следующую процедуру поиска iSeries NetServer:

#### **Для Windows 2000:**

- 1. Откройте **Мое сетевое окружение**.
- 2. Дважды щелкните на значке **Вся сеть**.
- 3. Выберите **Показать всю сеть**.
- 4. Разверните **Сеть Microsoft Windows**.
- 5. Откройте домен, в котором расположен iSeries NetServer.
- 6. Выберите имя системы iSeries NetServer, заданное на сервере iSeries.

#### **Для Windows XP и Windows Server 2003:**

- 1. Откройте **Проводник Windows**.
- 2. Разверните список **Мое сетевое окружение**.
- 3. Разверните список **Вся сеть**.
- 4. Разверните **Сеть Microsoft Windows**.
- 5. Разверните домен или рабочую группу, в которой находится iSeries NetServer.
- 6. Выберите имя системы iSeries NetServer, заданное на сервере iSeries.

#### **Советы:**

Для того чтобы найти сервер iSeries NetServer в сети можно воспользоваться функцией **Найти компьютер** операционной системы Windows:

#### **Для Windows NT**

- 1. Откройте меню **Пуск** Windows.
- 2. Выберите **Поиск**, затем **Компьютер**.
- 3. В поле поиска компьютера введите имя iSeries NetServer, работающего на сервере iSeries.
- 4. Нажмите кнопку **OK**.

#### **Для Windows 2000:**

- 1. Откройте меню **Пуск** Windows.
- 2. Выберите пункт **Поиск**.
- 3. Выберите **Файлы и папки...**
- 4. Щелкните на ссылке **Компьютеры**.
- 5. В поле **Имя компьютера** введите имя сервера iSeries NetServer.
- 6. Нажмите кнопку **Найти**.

#### **Для Windows XP:**

- 1. Откройте меню **Пуск** Windows.
- 2. Выберите пункт **Поиск**.
- 3. Выберите **Компьютеры и пользователи**.
- 4. Нажмите **Компьютер в сети**.
- 5. Введите имя сервера iSeries NetServer.
- 6. Нажмите кнопку **Найти**.

#### **Для Windows Server 2003:**

- 1. Откройте меню **Пуск** Windows.
- 2. Нажмите кнопку **Найти**.
- 3. Выберите **Другие опции поиска**.
- 4. Выберите **Принтер, компьютер или пользователи**.
- 5. Выберите **Компьютер в сети**.
- 6. Введите имя сервера iSeries NetServer.
- 7. Нажмите кнопку **Найти**.

Клиенты Windows могут идентифицировать серверы по IP-адресам или полным именам. Использование полных имен и IP-адресов позволяет клиентам Windows получать доступ к серверу iSeries NetServer, когда другие способы доступа отсутствуют.

На клиентах Windows адрес системы iSeries и сервера iSeries NetServer можно задавать в любом допустимом формате. Например, в окне диалога поиска компьютера адрес можно задать в одном из следующих форматов:

- qsystem1.mysite.com
- v system1.mysite.com
- $\cdot$  1.2.34.123

Такие форматы адреса также поддерживаются в DOS, как показано в следующих примерах:

- dir \\qsystem1.mysite.com\qca400\\*.\*
- del \\system1.mysite.com\jim.doc
- type  $\lvert \lvert$ 1.2.34.567\scott.txt

Если вам не удалось найти сервер iSeries NetServer в сети, обратитесь к разделу ["Устранение](#page-73-0) неполадок, [возникающих](#page-73-0) при поиске iSeries NetServer в сети" на стр. 70.

# <span id="page-24-0"></span>Глава 5. Управление сервером iSeries NetServer

Управление сервером iSeries NetServer позволяет контролировать совместное использование каталогов и принтеров, а также другие функции iSeries NetServer. Для управления сервером iSeries NetServer применяется интерфейс Навигатора iSeries, входящего в состав продукта iSeries Access для Windows. По умолчанию iSeries NetServer делает установочный каталог iSeries Access для Windows общим в сети.

Для установки iSeries Access для Windows воспользуйтесь общим каталогом iSeries NetServer по умолчанию, QIBM.

После установки программы iSeries Access для Windows и Навигатора вы можете приступить к администрированию сервера iSeries NetServer. Ознакомьтесь со следующими разделами - это поможет вам эффективно управлять iSeries NetServer:

#### iSeries NetServer

#### "Просмотр и изменение свойств сервера iSeries NetServer" на стр. 22

Пошаговые инструкции по настройке свойств сервера iSeries NetServer.

#### "Поддержка идентификации Kerberos v5 в iSeries NetServer" на стр. 22

Пошаговые инструкции по настройке идентификации Kerberos в iSeries NetServer.

#### "Изменение имени сервера iSeries NetServer" на стр. 24

Описание причин, по которым необходимо изменить имя системы iSeries NetServer, и инструкции по выполнению этой задачи.

#### "Блокированные пользовательские профайлы" на стр. 25

Описание ситуаций, в которых могут быть деактивированы и повторно активированы пользовательские профайлы iSeries.

#### "Запуск и остановка iSeries NetServer" на стр. 27

Пошаговые инструкции по запрещению совместного использования ресурсов iSeries в iSeries NetServer.

#### "Выбор подсистем для iSeries NetServer" на стр. 27

Инструкции по выбору подсистем, в которых должны выполняться пользовательские задания.

#### "Создание гостевого профайла для iSeries NetServer" на стр. 28

Определение уровня доступа гостевого профайла на сервере iSeries NetServer.

#### "Просмотр информации о состоянии iSeries NetServer" на стр. 29

Пошаговые инструкции по просмотру информации о состоянии сервера iSeries NetServer.

#### Общие объекты iSeries NetServer

#### "Просмотр списка общих объектов iSeries NetServer" на стр. 29

Определение общего объекта и инструкции по просмотру списка общих объектов iSeries NetServer.

#### "Просмотр и настройка свойств общих объектов iSeries NetServer" на стр. 30

Пошаговые инструкции по настройке свойств общих объектов iSeries NetServer.

#### "Просмотр информации о состоянии общего объекта" на стр. 31

Пошаговые инструкции по просмотру статистических данных о соединениях iSeries NetServer с общими объектами.

#### Сеансы iSeries NetServer

#### "Просмотр списка сеансов iSeries NetServer" на стр. 31

Определение сеанса и инструкции по просмотру списка активных сеансов iSeries NetServer.

#### "Просмотр свойств сеанса iSeries NetServer" на стр. 31

Пошаговые инструкции по просмотру свойств сеанса iSeries NetServer.

#### <span id="page-25-0"></span>**"Просмотр [информации](#page-35-0) о состоянии соединения с iSeries NetServer" на стр. 32**

Пошаговые инструкции по просмотру статистической информации о соединении рабочей станции с iSeries NetServer.

**["Завершение](#page-35-0) сеанса iSeries NetServer" на стр. 32**

Пошаговые инструкции по прекращению совместного использования каталога или принтера в конкретном сеансе.

### **Просмотр и изменение свойств сервера iSeries NetServer**

Для просмотра и изменения свойств сервера iSeries NetServer можно воспользоваться программой Навигатор.

Для просмотра свойств iSeries NetServer с помощью программы Навигатор выполните следующие действия:

- 1. Откройте окно приложения Навигатор и подключитесь к системе, с которой вы хотите работать.
- 2. Разверните **Сеть**.
- 3. Разверните **Серверы**.
- 4. Щелкните на **TCP/IP** для просмотра списка доступных серверов TCP/IP.
- 5. Щелкните правой кнопкой мыши на пункте **iSeries NetServer** и выберите пункт **Свойства**.

Подробная информация об окне свойств iSeries NetServer приведена в электронной справке программы Навигатор.

# **Поддержка идентификации Kerberos v5 в iSeries NetServer**

iSeries NetServer позволяет применять протокол Kerberos версии 5 (v5) для идентификации пользователей. Для применения идентификации Kerberos v5 в iSeries NetServer необходимо настроить на сервере iSeries "Средства защиты [Навигатора](#page-26-0) iSeries" на стр. 23, Службу сетевой идентификации и функцию Enterprise Identity Mapping (EIM).Кроме того, на сервере должен быть установлен продукт Cryptographic Access Provider (5722-AC2 или AC3).

#### **Настройка идентификации Kerberos v5**

Для настройки Kerberos v5 настоятельно рекомендуется воспользоваться мастером настройки iSeries NetServer. Этот мастер поможет вам настроить службы, необходимые для применения Kerberos v5. Инструкции по запуску мастера настройки iSeries NetServer приведены в разделе "Мастер [настройки](#page-26-0) iSeries [NetServer"](#page-26-0) на стр. 23.

Вы можете разрешить применение идентификации Kerberos v5 в свойствах сервера iSeries NetServer. Однако дополнительно вам потребуется выполнить процедуру ["Дополнительные](#page-26-0) требования к конфигурации для применения [идентификации](#page-26-0) Kerberos v5" на стр. 23.

#### **Если вы выполните не все необходимые действия по настройке, то после перезапуска сервера вы не сможете работать с iSeries NetServer.**

- 1. В Навигаторе iSeries разверните **Сеть**> **Серверы**> **TCP/IP**.
- 2. Щелкните правой кнопкой мыши на пункте **iSeries NetServer** и выберите пункт **Свойства**.
- 3. Нажмите кнопку **Следующий запуск**.
- 4. В окне диалога **Следующий запуск - Общие** выберите один из следующих способов идентификации:
	- v Если вы выберите опцию **Пароли/Kerberos v5**, то клиенты, не поддерживающие Kerberos, а также клиенты, поддерживающие Kerberos, но не входящие в данный момент в состав области Kerberos, будут применять для идентификации зашифрованные пароли.
- <span id="page-26-0"></span>• Если вы выберите опцию Kerberos v5, то при обращении к серверу все клиенты должны будут применять Kerberos. Следовательно, в этом случае с сервером iSeries NetServer смогут работать только те клиенты, которые поддерживают Kerberos v5. Ниже перечислены клиенты Windows, не поддерживающие Kerberos v5:
	- $-$  Windows 95
	- $-$  Windows 98
	- $-$  Windows NT
	- Windows Me
- 5. Нажмите кнопку ОК.

# Средства защиты Навигатора iSeries

Для установки средств защиты выполните следующие действия:

- 1. Выберите Пуск > Программы > IBM iSeries Access для Windows> Выборочная установка.
- 2. Выполните инструкции, показанные на экране. В окне диалога Выбор компонентов разверните значок Навигатор iSeries и отметьте компонент Защита.
- 3. Завершите процедуру выборочной установки.

# Мастер настройки iSeries NetServer

Для применения Kerberos v5 в iSeries NetServer требуется выполнить дополнительную настройку. Мастер настройки поможет вам выполнить все требования для применения Kerberos v5 в iSeries NetServer.

Для запуска мастера настройки iSeries NetServer выполните следующие действия:

- 1. Откройте окно приложения Навигатор и подключитесь к системе, с которой вы хотите работать.
- 2. Разверните Сеть > Серверы.
- 3. Щелкните на ТСР/IР для просмотра списка доступных серверов ТСР/IР.
- 4. Щелкните правой кнопкой мыши на пункте iSeries NetServer и выберите пункт Конфигурация.
- 5. Выполните инструкции мастера настройки iSeries NetServer.

# Дополнительные требования к конфигурации для применения идентификации Kerberos v5

Перед повторным запуском сервера iSeries необходимо выполнить следующие действия.

- 1. Для применения идентификации Kerberos v5 на сервере необходимо настроить функцию Enterprise Identity Марріng (ЕІМ) и Службу сетевой идентификации. Если ЕІМ и Служба сетевой идентификации уже настроены, перейдите к шагу 2 на стр. 24.
	- Примечание: Мастер настройки ЕІМ дает возможность задать параметры Службы сетевой идентификации, если эта служба еще не настроена в системе. Не забудьте выбрать опцию настройки Службы сетевой идентификации, так как эта служба необходима для применения идентификации Kerberos v5 в iSeries NetServer.

Для настройки ЕІМ и Служб сетевой идентификации выполните следующие действия:

- а. Откройте окно приложения Навигатор и подключитесь к системе, с которой вы хотите работать.
- b. Разверните значок Сеть.
- с. Щелкните правой кнопкой мыши на пункте Enterprise Identity Mapping и выберите опцию Настроить.
- d. Выполните инструкции мастера настройки EIM.
- Примечание: Если на сервере iSeries еще не настроена Служба сетевой идентификации, то мастер настройки EIM предложит вам задать параметры этой службы. При настройке Службы сетевой идентификации не забудьте добавить субъекты службы iSeries NetServer.
- <span id="page-27-0"></span>2. Если Служба сетевой идентификации уже настроена на сервере, добавьте имена субъектов служб в файл ключей вручную.
	- а. Для клиентов Windows 2000:

HOST/<полное-имя>@<REALM> HOST/<имя>@<REALM> HOST/<IP-адрес>@<REALM>

#### b. Для клиентов Windows XP и Windows Server 2003:

cifs/<полное-имя>@<REALM> cifs/<имя>@<REALM> cifs/<IP-адрес>@<REALM>

Для добавления записей в таблицу ключей воспользуйтесь API Таблица ключей Kerberos (QKRBKEYTAB). Для этого введите в командной строке: CALL PGM(QKRBKEYTAB) PARM('add' 'HOST/имя, где имя - это полное имя или IP-адрес.

3. Дополнительную настройку необходимо также выполнить на контроллере домена Windows 2000, Windows XP или Windows Server 2003, который клиенты iSeries NetServer используют в качестве центра рассылки ключей (KDC).

Для настройки субъекта службы iSeries NetServer в KDC Windows выполните следующие действия:

а. Установите службы поддержки с компакт-диска сервера Windows.

Примечание: Инструкции по установке этих служб приведены в статье базы знаний Microsoft Q301423

(support.microsoft.com/support/kb/articles/Q301/4/23.ASP)

- b. Создайте пользователя в активном каталоге.
- с. В командной строке введите ktpass.exe, для того чтобы связать субъект службы с новым пользователем. Пароль, заданный в команде ktpass, должен совпадать с паролем, заданным при создании субъекта службы в системе iSeries. Вызовите команду как показано ниже, изменив значения в скобках <>.

#### Для клиентов Windows 2000:

ktpass -princ HOST/<имя-iSeries-NetServerName@REALM> -mapuser <имя-нового-пользователя> -pass <пароль>

#### Для клиентов Windows XP и Windows Server 2003:

ktpass -princ cifs/<имя-iSeries-NetServer>@REALM> -mapuser <имя-нового-пользователя> -pass <пароль>

- Примечание: С пользователем можно связать только один субъект. Если требуются оба субъекта HOST/\* и cifs/\*, каждый из них нужно связать со своим пользователем из активного каталога.
- d. Повторите шаги 3b и 3c для всех субъектов, которые планируется применять для работы с iSeries NetServer.

### Изменение имени сервера iSeries NetServer

Имя сервера iSeries NetServer применяется при установке программы iSeries Access для Windows и при подключении к iSeries NetServer по локальной сети или через Internet. В большинстве случаев имя сервера iSeries NetServer изменять не требуется. Хотя вы можете выбрать для iSeries NetServer любое имя, изменять имя по умолчанию не рекомендуется. Имя сервера должно представлять собой имя системы iSeries, к которому добавлена буква Q (например, QiSeries, если имя системы - iSeries). Если же вам потребуется изменить имя сервера, то сначала ознакомьтесь с рекомендациями по выбору имени сервера. Имя системы iSeries указано в сетевых атрибутах iSeries. Эти атрибуты можно просмотреть с помощью команды CL Показать сетевые атрибуты (DSPNETA).

<span id="page-28-0"></span>Примечание: Для изменения конфигурации iSeries NetServer необходимы права доступа \*IOSYSCFG. Новое имя вступит в силу только после следующего запуска сервера iSeries NetServer.

Для изменения имени сервера iSeries NetServer с помощью программы Навигатор, выполните следующие действия:

- 1. Откройте окно приложения Навигатор и подключитесь к системе, с которой вы хотите работать.
- 2. Разверните Сеть.
- 3. Разверните Серверы.
- 4. Щелкните на ТСР/IР для просмотра списка доступных серверов ТСР/IР.
- 5. Щелкните правой кнопкой мыши на пункте iSeries NetServer и выберите пункт Свойства.
- 6. На странице Общие щелкните на Следующий запуск. В поле Имя сервера укажите новое имя сервера iSeries NetServer.

#### Рекомендации по выбору имени сервера

Имя iSeries NetServer по умолчанию не совпадает с именем системы TCP/IP. Это позволяет избежать конфликтов при работе со старыми версиями Client Access ( младше V4R4), которые используют имя системы. Однако в тех случаях, когда это возможно, рекомендуется выбрать для iSeries NetServer имя, совпадающее с именем системы.

Если выполнены перечисленные ниже условия, то после установки iSeries NetServer или после изменения имени системы TCP/IP рекомендуется изменить имя iSeries NetServer на имя системы:

- Ни на одном клиенте Windows в сети не установлена программа Client Access для Windows 95/NT (выпуска младше V4R4).
- В настоящий момент ни на одном компьютере не применяются общие ресурсы iSeries NetServer, подключенные в качестве сетевых дисков или принтеров.

Если на некоторых клиентах Windows в сети установлена программа Client Access выпуска младше V4R4, которая еще не заменена на программу iSeries Access для Windows, то имя iSeries NetServer не должно совпадать с именем системы.

Если некоторые пользователи в сети подключили общие ресурсы iSeries NetServer в качестве сетевых дисков или принтеров, отключите эти ресурсы перед изменением имени iSeries NetServer. Если вы этого не сделаете, то в следующий раз подключения не будут автоматически восстановлены, так как для подключения ресурсов будет применяться старое имя. Кроме того, необходимо обновить все сценарии DOS клиентов, в которых используется имя iSeries NetServer.

Для того чтобы не вносить эти изменения сразу на всех клиентах, то перед изменением имени iSeries NetServer выберите опцию Разрешить обращаться к iSeries NetServer по имени системы iSeries в окне диалога Свойства - Общие - Следующий запуск. Того после следующего запуска iSeries NetServer будут распознаваться оба имени сервера. Вы можете указать новое имя системы при настройке новых клиентов Windows, при этом существующие клиенты смогут продолжать использовать старое имя системы.

### Блокированные пользовательские профайлы

iSeries NetServer позволяет администратору сети управлять доступом пользователей к данным с помощью идентификаторов и паролей iSeries. Кроме того, системное значение QMAXSIGN в iSeries позволяет задать максимальное число неудачных попыток входа в систему, после которых пользовательский профайл ОТКЛЮЧАЕТСЯ

Если пользователь заданное число раз подряд вводит неверный пароль при попытке подключиться к серверу iSeries NetServer, то его профайл блокируется. Однако профайл не блокируется полностью. Если

пользователь заданное число раз подряд вводит неверный пароль, профайл блокируется только для работы с iSeries NetServer. При этом все остальные типы доступа, в частности, разрешение на вход в систему, сохраняются.

По дате последнего изменения iSeries NetServer определяет, изменился ли пользовательский профайл с момента блокировки. Если профайл был изменен после блокировки, то он будет снова разблокирован.

#### Примечания:

- 1. При блокировке доступа пользовательского профайла iSeries к серверу iSeries NetServer в очередь сообщений OSYSOPR заносится сообщение об ошибке CPIB682.
- 2. Некоторые клиенты автоматически выполняют вход в систему несколько раз, не уведомляя об этом пользователя. Например, если пароль на персональном компьютере не совпадает с паролем в iSeries, то клиентская система может несколько раз повторить попытку подключиться к iSeries NetServer перед тем, как вывести окно ввода пароля. В результате профайл может быть заблокирован, даже если пользователь введет правильный пароль в окне диалога. Если вы столкнулись с такой проблемой, увеличьте максимальное число попыток входа в систему, определяемое системным значением **QMAXSIGN.** Для этого введите команду **Работа с системными значениями**: WRKSYSVAL SYSVAL (QMAXSIGN).

#### Просмотр блокированных пользовательских профайлов

Для просмотра списка блокированных пользователей iSeries NetServer откройте Навигатор и выполните следующие действия:

- 1. В окне программы Навигатор установите соединение с сервером iSeries.
- 2. Разверните Сеть.
- 3. Разверните Серверы.
- 4. Щелкните на пункте ТСР/IР для просмотра списка доступных серверов ТСР/IР.
- 5. Щелкните правой кнопкой мыши на сервере iSeries NetServer и выберите пункт Открыть.
- 6. Откройте меню Файл, расположенное в левом верхнем углу окна.
- 7. В выпадающем меню выберите опцию Блокированные ИД пользователей.

#### Разблокирование пользовательских профайлов

Вы можете разблокировать пользовательский профайл, который был блокирован ранее. Для разблокирования пользовательского профайла iSeries NetServer с помощью программы Навигатор необходимы права доступа \*IOSYSCFG и \*SECADM.

Пользовательский профайл можно разблокировать тремя способами.

- С помощью программы Навигатор:
	- 1. В окне программы Навигатор установите соединение с сервером iSeries.
	- 2. Разверните Сеть.
	- 3. Разверните значок Сервер.
	- 4. Щелкните на пункте ТСР/IР для просмотра списка доступных серверов ТСР/IР.
	- 5. Щелкните правой кнопкой мыши на сервере iSeries NetServer и выберите пункт Открыть.
	- 6. Откройте меню Файл, расположенное в левом верхнем углу окна.
	- 7. В выпадающем меню выберите пункт Блокированные ИД пользователей.
	- 8. Щелкните на имени блокированного профайла и выберите пункт Разблокировать ИД пользователя.
- Путем изменения пользовательского профайла. Указанная ниже команда позволяет разблокировать пользовательский профайл. Вы можете закрыть окно Изменить пользовательский профайл, не внося изменения в свойства пользовательского профайла. CHGUSRPRF USRPRF(USERNAME)

<span id="page-30-0"></span>где USERNAME - это имя пользовательского профайла, который нужно разблокировать.

• Перезапустите сервер iSeries NetServer.

# Запуск и остановка iSeries NetServer

Запуск сервера iSeries NetServer позволяет клиентам немедленно приступить к работе с общими данными и принтерами. Сервер iSeries NetServer запускается автоматически вместе с TCP/IP. Если вам потребуется перезапустить сервер iSeries NetServer, выполните следующие действия:

- 1. Откройте в окне Навигатора iSeries соединение с сервером iSeries.
- 2. Разверните Сеть.
- 3. Разверните Серверы.
- 4. Щелкните на ТСР/IР.
- 5. Щелкните правой кнопкой мыши на пункте iSeries NetServer и выберите опцию Запустить.

Ниже описан более простой способ запуска iSeries NetServer с помощью программы iSeries Access для Windows:

- 1. Откройте в окне Навигатора iSeries соединение с сервером iSeries.
- 2. Разверните Файловую систему.
- 3. Щелкните правой кнопкой мыши на пункте Общие каталоги и выберите опцию Открыть iSeries NetServer.
- 4. Щелкните правой кнопкой мыши на пункте iSeries NetServer и выберите опцию Запустить.

Если на компьютере не установлена программа Навигатор, то для запуска iSeries NetServer введите следующую команду: STRTCPSVR \*NETSVR

При завершении работы сервера iSeries NetServer прекращается совместное использование всех общих ресурсов iSeries. Кроме того, завершение работы и последующий запуск iSeries NetServer позволяют обновить его конфигурацию.

Для завершения работы сервера iSeries NetServer выполните следующие действия:

- 1. Откройте окно приложения Навигатор и подключитесь к системе, с которой вы хотите работать.
- 2. Разверните Сеть.
- 3. Разверните Серверы.
- 4. Щелкните на ТСР/IР для просмотра списка доступных серверов ТСР/IР.
- 5. Щелкните правой кнопкой мыши на пункте iSeries NetServer и выберите опцию Остановить.

Если на компьютере не установлена программа Навигатор, то для остановки iSeries NetServer введите следующую команду:

FNDTCPSVR \*NFTSVR

# Выбор подсистем для iSeries NetServer

Вы можете выбирать подсистемы, в которых будут выполняться пользовательские задания. Например, можно создать отдельные подсистемы для пользователей и групп пользователей.

Подсистема QSERVER по-прежнему поставляется вместе с системой с теми же записями предварительных заданий по умолчанию. Если клиент выберет подсистему, в которой не определены записи предварительных заданий, сервер будет запущен в подсистеме QSERVER в пакетном режиме. В этом случае заданию сервера будет присвоено то же имя, но его тип будет равен ВСІ (пакетное срочное), а не РЈ (предварительное). Тип задания можно узнать с помощью команды Работа с активными заданиями (WRKACTJOB).

#### <span id="page-31-0"></span>Производительность системы

В указанном случае выполнение команды ENDTCPSVR и API QZLSENDS, служащего для завершения работы iSeries NetServer, занимает больше времени. Это связано с тем, что при завершении задания демона требуется завершить все задания, связанные с сервером.

При использовании пакетного срочного задания может возрасти время подключения к серверу.

#### Добавление предварительных заданий в описание подсистемы

Если на клиенте для запуска заданий будет выбрана подсистема, отличная от OSERVER, добавьте необходимые предварительные задания в описание этой подсистемы. Например, для добавления в подсистему предварительных заданий, связанных с QZLSFILE, нужно вызвать следующую команду (вместо имени-подсистемы нужно указать фактическое имя подсистемы): ADDPJE SBSD (имя-подсистемы) PGM(QSYS/QZLSFILE) USER(QUSER) STRJOBS(\*YES) INLJOBS(1) THRESHOLD(1) ADLJOBS(5) JOB(\*PGM) JOBD(\*USRPRF) MAXUSE(200) WAIT(\*YES) POOLID(1) CLS(OSYS/OPWFSERVER \*CALC \*NONE \*CALC).

Эта команда запускает одно предварительное задание в выбранной подсистеме. Это задание будет применяться при подключении к iSeries NetServer. Когда в подсистеме не остается ни одного свободного предварительного задания, создается еще пять предварительных заданий для обслуживания других запросов на подключение.

#### Выбор подсистем

Для того чтобы задать подсистемы, в которых должны выполняться задания сервера iSeries NetServer, выполните следующие действия:

- 1. В окне программы Навигатор разверните Сеть Серверы.
- 2. Шелкните на ТСР/IР.
- 3. Щелкните правой кнопкой мыши на пункте iSeries NetServer и выберите пункт Свойства.
- 4. Перейдите на страницу Подсистемы.
- 5. Задайте подсистемы, которые вы планируете использовать.
- 6. Для получения дополнительной информации об отдельных полях окна диалога нажмите кнопку Справка.
- 7. После ввода всех необходимых значений нажмите кнопку ОК.

# Создание гостевого профайла для iSeries NetServer

Гостевой профайл предназначен для тех пользователей, у которых нет собственного пользовательского профайла в системе iSeries. Гостевой профайл iSeries NetServer можно создать с помощью приложения Навигатор. При этом вы можете указать, какие права доступа будут предоставляться гостевым пользователям к общим ресурсам iSeries NetServer. Для изменения гостевого профайла необходимы права доступа \*IOSYSCFG и \*SECADM. Изменение гостевого профайла вступит в силу только при следующем запуске сервера iSeries NetServer.

Для создания гостевого профайла для iSeries NetServer выполните следующие действия:

- 1. Откройте окно приложения Навигатор и подключитесь к системе, с которой вы хотите работать.
- 2. Разверните Сеть.
- 3. Разверните Серверы.
- 4. Щелкните на ТСР/IР для просмотра списка доступных серверов ТСР/IР.
- 5. Щелкните правой кнопкой мыши на пункте iSeries NetServer и выберите пункт Свойства.
- 6. В окне диалога Дополнительно щелкните на Следующий запуск.
- 7. В поле Гостевой профайл укажите пользовательский профайл для гостевых пользователей iSeries NetServer.

<span id="page-32-0"></span>Примечание: Если вы оставите это поле пустым, то пользователи, не определенные в системе iSeries, не смогут работать с ресурсами iSeries NetServer. В указанном гостевом профайле не должно быть никаких специальных прав доступа. Права гостевых пользователей в системе iSeries должны быть минимальными.

Информация о том, как гостевой профайл может повлиять на защиту системы, приведена в разделе "Гостевые пользовательские профайлы iSeries NetServer" на стр. 56.

# Просмотр информации о состоянии iSeries NetServer

С помощью программы Навигатор можно узнать текущее состояние сервера iSeries NetServer. Окно с информацией о состоянии iSeries NetServer содержит важные статистические данные, которые могут вам потребоваться для управления сервером iSeries NetServer. В этом окне вы можете обновить текущую статистику, обнулить все значения или задать интервал между запросами на обновление информации.

Если вы укажете интервал времени (в минутах) между отправкой запросов на обновлении информации о состоянии iSeries NetServer, то период обновления будет сохранен, и вам не придется обновлять информацию вручную при открытии окна состояния.

Примечание: Значения для интервала обновления сохраняются для каждой системы, а не для каждого пользователя.

Для просмотра информации о состоянии сервера iSeries NetServer с помощью Навигатора выполните следующие действия:

- 1. Откройте окно приложения Навигатор и подключитесь к системе, с которой вы хотите работать.
- 2. Разверните Сеть.
- 3. Разверните Серверы.
- 4. Щелкните на ТСР/IР для просмотра списка доступных серверов ТСР/IР.
- 5. Щелкните правой кнопкой мыши на пункте iSeries NetServer и выберите опцию Состояние.

Информация о полях окна состояния iSeries NetServer приведена в электронной справке Навигатора.

# Просмотр списка общих объектов iSeries NetServer

CepBep iSeries NetServer позволяет работать с общими ресурсами в сети iSeries. Существуют следующие типы общих объектов:

- Общие каталоги, представляющие каталоги интегрированной файловой системы iSeries
- Общие принтеры, представляющие очереди вывода iSeries

В окне программы Навигатор можно просмотреть список общих объектов iSeries, с которыми PC-клиенты могут работать с помощью сервера iSeries NetServer.

Для просмотра списка общих объектов с помощью Навигатора выполните следующие действия:

- 1. В окне программы Навигатор разверните значок Сеть.
- 2. Разверните Серверы.
- 3. Щелкните на ТСР/IР для просмотра списка доступных серверов ТСР/IР.
- 4. Щелкните правой кнопкой мыши на сервере iSeries NetServer и выберите пункт Открыть.
- 5. Разверните Общие объекты для просмотра списка текущих общих объектов.

#### Совет:

Список общих объектов iSeries можно просмотреть и на клиенте Windows. Для этого выполните следующие действия:

#### <span id="page-33-0"></span>**Для Windows NT:**

- 1. Откройте меню **Пуск** Windows.
- 2. Выберите **Поиск** и затем **Компьютер**.
- 3. В поле **Имя компьютера** введите имя сервера iSeries NetServer (например, QSYSTEM1).
- 4. Откройте iSeries NetServer, дважды щелкнув кнопкой мыши на имени найденного компьютера.

#### **Для Windows 2000:**

- 1. Откройте меню **Пуск** Windows.
- 2. Выберите пункт **Поиск**.
- 3. Выберите **Файлы и папки...**
- 4. Щелкните на ссылке **Компьютеры**.
- 5. В поле **Имя компьютера** введите имя сервера iSeries NetServer.
- 6. Нажмите кнопку **Найти**.
- 7. Откройте iSeries NetServer, дважды щелкнув кнопкой мыши на имени найденного компьютера.

#### **Для Windows XP:**

- 1. Откройте меню **Пуск** Windows.
- 2. Выберите пункт **Поиск**.
- 3. Выберите **Компьютеры и пользователи**.
- 4. Нажмите **Компьютер в сети**.
- 5. Введите имя сервера iSeries NetServer.
- 6. Нажмите кнопку **Найти**.
- 7. Откройте iSeries NetServer, дважды щелкнув кнопкой мыши на имени найденного компьютера.

#### **Для Windows Server 2003:**

- 1. Откройте меню **Пуск** Windows.
- 2. Выберите пункт **Поиск**.
- 3. Выберите опцию **Поиск других объектов**.
- 4. Выберите **Принтер, компьютер или пользователи**.
- 5. Выберите **Компьютер в сети**.
- 6. Введите имя сервера iSeries NetServer.
- 7. Нажмите кнопку **Найти**.
- 8. Откройте iSeries NetServer, дважды щелкнув кнопкой мыши на имени найденного компьютера.
- **Примечание:** Вы должны зарегистрировать в системном каталоге рассылки iSeries всех пользователей, работающих с общими ресурсами файловой системы QDLS. Пользователи, не зарегистрированные в системном каталоге рассылки, не смогут получить доступ к общим ресурсам файловой системы QDLS. Для регистрации пользователей воспользуйтесь командой CL Добавить запись каталога (ADDDIRE).

# **Просмотр и настройка свойств общих объектов iSeries NetServer**

С помощью программы Навигатор вы можете просматривать и изменять свойства общих объектов (каталогов и принтеров) сервера iSeries NetServer. Для просмотра свойств общего объекта сервера iSeries NetServer выполните следующие действия:

- 1. Откройте окно приложения Навигатор и подключитесь к системе, с которой вы хотите работать.
- 2. Разверните **Сеть**.
- 3. Разверните **Серверы**.
- <span id="page-34-0"></span>4. Щелкните на **TCP/IP** для просмотра списка доступных серверов TCP/IP.
- 5. Щелкните правой кнопкой мыши на сервере **iSeries NetServer** и выберите пункт **Открыть**.
- 6. Разверните **Общие объекты**.
- 7. Щелкните правой кнопкой мыши на значке общего объекта и выберите **Свойства**.

Подробная информация об окне свойств общего объекта iSeries NetServer приведена в электронной справке программы Навигатор.

# **Просмотр информации о состоянии общего объекта**

С помощью программы Навигатор можно просмотреть текущую статистическую информацию о соединении с общим объектом iSeries NetServer. Вы не можете изменять эти данные, поскольку они носят исключительно информационный характер.

Для просмотра информации о состоянии общего объекта iSeries NetServer выполните следующие действия:

- 1. Откройте окно приложения Навигатор и подключитесь к системе, с которой вы хотите работать.
- 2. Разверните **Сеть**.
- 3. Разверните **Серверы**.
- 4. Щелкните на **TCP/IP** для просмотра списка доступных серверов TCP/IP.
- 5. Щелкните правой кнопкой мыши на сервере **iSeries NetServer** и выберите пункт **Открыть**.
- 6. Разверните **Общие объекты**.
- 7. Выберите общий объект.
- 8. Щелкните правой кнопкой мыши на соединении сеанса и выберите **Состояние**.

За дополнительной информацией о состоянии общего объекта iSeries NetServer обратитесь к электронной справке Навигатора.

# **Просмотр списка сеансов iSeries NetServer**

iSeries NetServer запускает сеанс каждый раз, когда клиент обращается к общему каталогу или принтеру. В описании сеанса указывается имя компьютера-клиента, имя пользователя и ИД сеанса.

Для просмотра списка активных сеансов iSeries NetServer выполните следующие действия:

- 1. Откройте окно приложения Навигатор и подключитесь к серверу, с которым вы хотите работать.
- 2. Разверните **Сеть**.
- 3. Разверните **Серверы**.
- 4. Щелкните на **TCP/IP** для просмотра списка доступных серверов TCP/IP.
- 5. Щелкните правой кнопкой мыши на сервере **iSeries NetServer** и выберите пункт **Открыть**.
- 6. Для вывода списка активных сеансов разверните **Сеансы**.

# **Просмотр свойств сеанса iSeries NetServer**

С помощью программы Навигатор можно просмотреть атрибуты активного сеанса iSeries NetServer. В частности, вы можете узнать параметры клиентов, работающих с общими ресурсами iSeries. Вы не можете изменять эти свойства, поскольку они носят исключительно информационный характер.

Для просмотра свойств сеанса iSeries NetServer выполните следующие действия:

- 1. Откройте окно приложения Навигатор и подключитесь к системе, с которой вы хотите работать.
- 2. Разверните **Сеть**.
- 3. Разверните **Серверы**.
- 4. Щелкните на **TCP/IP** для просмотра списка доступных серверов TCP/IP.
- <span id="page-35-0"></span>5. Щелкните правой кнопкой мыши на сервере **iSeries NetServer** и выберите пункт **Открыть**.
- 6. Разверните **Сеансы**.
- 7. Щелкните правой кнопкой мыши на пользовательском сеансе и выберите **Свойства**.

С сервером iSeries NetServer могут работать сразу несколько пользователей рабочей станции (в том числе гостевых пользователей). В описании сеанса указывается фактическое имя пользователя, даже если для входа в систему применялся гостевой профайл. Поэтому в статистических данных выводятся дублированные сеансы с одной рабочей станцией и одним именем пользователя. Эти данные включают следующие параметры:

- Число соединений
- Число открытых файлов
- Число сеансов

#### **Примечания:**

- 1. Если было установлено несколько сеансов, они могут быть завершены при наступлении тайм-аута простоя сервера iSeries NetServer. Сеансы завершаются даже в том случае, если есть открытые файлы.
- 2. С одной рабочей станции могут подключаться несколько пользователей. В выпуске V5R2 при завершении сеанса прекращается работа только с теми каталогами и принтерами iSeries NetServer, которые использовались в этом сеансе. Если рабочая станция обнаружит разрыв соединения в одном из сеансов, она может завершить все сеансы и установить новые сеансы.

**Примечание:** Подробная информация об окне свойств сеанса iSeries NetServer приведена в электронной справке программы Навигатор.

### **Просмотр информации о состоянии соединения с iSeries NetServer**

С помощью программы Навигатор можно просмотреть текущую статистическую информацию о соединении сервера iSeries NetServer с рабочей станцией. Вы не можете изменять эту информацию, поскольку она отражает уровень активности клиентов.

Для просмотра информации о состоянии соединения с iSeries NetServer выполните следующие действия:

- 1. Откройте окно приложения Навигатор и подключитесь к системе, с которой вы хотите работать.
- 2. Разверните **Сеть**.
- 3. Разверните **Серверы**.
- 4. Щелкните на **TCP/IP** для просмотра списка доступных серверов TCP/IP.
- 5. Щелкните правой кнопкой мыши на сервере **iSeries NetServer** и выберите пункт **Открыть**.
- 6. Разверните **Сеансы**.
- 7. Выберите сеанс.
- 8. Щелкните правой кнопкой мыши на соединении сеанса и выберите **Состояние**.

Для просмотра более подробной информации о состоянии соединений с iSeries NetServer воспользуйтесь электронной справкой Навигатора.

**Примечание:** С сервером iSeries NetServer могут работать сразу несколько пользователей рабочей станции (в том числе гостевых пользователей).

### **Завершение сеанса iSeries NetServer**

С сервером iSeries NetServer могут работать сразу несколько пользователей рабочей станции (в том числе гостевых пользователей). При необходимости вы можете завершить некоторые сеансы пользователей на рабочей станции.
Если с сервером работают сразу несколько пользователей рабочей станции, то при завершении сеанса пользователя прекращается выполнение только тех операций с каталогами и принтерами NetServer, которые были запущены в этом сеансе. Кроме того, при завершении активного сеанса iSeries NetServer блокируется доступ рабочей станции ко всем общим каталогам и принтерам в этом сеансе. Для завершения текущего сеанса выполните следующие действия:

- 1. Откройте окно приложения Навигатор и подключитесь к системе, с которой вы хотите работать.
- 2. Разверните **Сеть**.
- 3. Разверните **Серверы**.
- 4. Щелкните на **TCP/IP** для просмотра списка доступных серверов TCP/IP.
- 5. Щелкните правой кнопкой мыши на сервере **iSeries NetServer** и выберите пункт **Открыть**.
- 6. Разверните **Сеансы**.
- 7. Щелкните правой кнопкой мыши на сеансе пользователя и выберите пункт **Завершить**. Если на рабочей станции активно несколько сеансов, вы сможете завершить сразу несколько сеансов пользователей.

**Примечание:** После завершения сеанса клиент может повторно подключиться к серверу iSeries и возобновить работу с iSeries NetServer.

# **Глава 6. Общие каталоги iSeries NetServer**

Общий каталог iSeries NetServer - это каталог, к которому с помощью iSeries NetServer могут обращаться все клиенты, подключенные к сети iSeries. Таким каталогом может быть любой каталог интегрированной файловой системы сервера iSeries. Общие каталоги iSeries NetServer можно создавать, просматривать, настраивать и отключать. Информация об управлении общими каталогами приведена в следующих разделах:

#### **"Создание общего каталога iSeries NetServer"**

Содержит информацию о создании общего каталога с помощью Навигатора iSeries. Создание общего каталога позволяет клиентам получить доступ к данным iSeries.

**["Управление](#page-39-0) доступом к общим каталогам iSeries NetServer" на стр. 36**

Содержит описание процедуры настройки прав доступа к общему каталогу.

#### **"Прекращение совместного [использования"](#page-39-0) на стр. 36**

Содержит пошаговые инструкции по прекращению совместного использования каталогов.

**"Работа с общими [каталогами](#page-39-0) iSeries NetServer на клиенте Windows" на стр. 36** Содержит информацию о том, каким образом можно обратиться к общему каталогу на клиенте Windows.

Обычно при работе с общими каталогами iSeries NetServer действуют все ограничения, установленные для интегрированной файловой системы.

Информация об учете регистра символов в файловых системах iSeries приведена в разделе "Учет [регистра](#page-40-0) символов в именах файлов на сервере iSeries [NetServer"](#page-40-0) на стр. 37.

### **Создание общего каталога iSeries NetServer**

С помощью iSeries NetServer можно создать общий ресурс на основе любого каталога интегрированной файловой системы iSeries. Это позволит PC-клиентам получить доступ к данным системы iSeries.

В отличие от программы iSeries Access для Windows, сервер iSeries NetServer не предоставляет клиентам сети доступ к интегрированной файловой системе по умолчанию.

Для создания общего каталога с помощью программы Навигатор выполните следующие действия:

- 1. Откройте окно приложения Навигатор и подключитесь к системе, с которой вы хотите работать.
- 2. Разверните **Сеть**.
- 3. Разверните **Серверы**.
- 4. Щелкните на **TCP/IP** для просмотра списка доступных серверов TCP/IP.
- 5. Щелкните правой кнопкой мыши на сервере **iSeries NetServer** и выберите пункт **Открыть**.
- 6. Щелкните правой кнопкой мыши на **Общие объекты** и выберите **Новый**, а затем **Каталог**.
- 7. Введите имя, описание, права доступа, максимальное число пользователей и путь к новому общему каталогу на странице **Общие свойства**.
- 8. На странице **Преобразование текста** укажите типы файлов, содержимое которых должно преобразовываться из кодировки iSeries в кодировку, заданную для общего каталога.

**Примечание:** Более подробная информация о свойствах общего каталога iSeries NetServer приведена в электронной справке программы Навигатор.

## <span id="page-39-0"></span>**Управление доступом к общим каталогам iSeries NetServer**

С помощью Навигатора iSeries можно установить права доступа клиентов к общим каталогам iSeries NetServer, представляющим каталоги интегрированной файловой системы iSeries. Если для общего каталога заданы права **только для чтения**, то клиенты не смогут изменять содержимое каталога. Если для общего каталога будет установлены права доступа **Чтение и запись**, то пользователи компьютеров-клиентов смогут изменять в общих каталогах любые файлы, к которым у них есть доступ.

Для того чтобы установить права доступа к общему каталогу iSeries NetServer, выполните следующие действия:

- 1. Откройте в окне Навигатора iSeries соединение с системой iSeries.
- 2. Разверните **Сеть**.
- 3. Разверните **Серверы**.
- 4. Щелкните на **TCP/IP** для просмотра списка доступных серверов TCP/IP.
- 5. Щелкните правой кнопкой мыши на сервере **iSeries NetServer** и выберите пункт **Открыть**.
- 6. Разверните **Общие объекты**.
- 7. Щелкните правой кнопкой мыши на общем ресурсе и выберите **Свойства**.
- 8. В выпадающем меню выберите **Права доступа**.
- 9. Выберите права доступа к общему каталогу: **Только для чтения** или **Чтение и запись**.

### **Прекращение совместного использования**

Для прекращения совместного использования каталога интегрированной файловой системы выполните следующие действия:

- 1. Откройте в окне Навигатора iSeries соединение с системой iSeries.
- 2. Разверните **Сеть**.
- 3. Разверните **Серверы**.
- 4. Щелкните на **TCP/IP** для просмотра списка доступных серверов TCP/IP.
- 5. Щелкните правой кнопкой мыши на сервере **iSeries NetServer** и выберите пункт **Открыть**.
- 6. Разверните **Общие объекты**.
- 7. Щелкните правой кнопкой мыши на значке общего каталога и выберите **Прекратить совместное использование**.
	- **Примечание:** Общий ресурс, совместное использование которого закончилось, останется доступным для тех клиентов, которые работают с ним в данный момент. Он будет недоступен только для новых запросов клиентов. Любые попытки получить доступ к такому ресурсу окажутся неудачными.

### **Работа с общими каталогами iSeries NetServer на клиенте Windows**

Сервер iSeries NetServer позволяет работать с общими каталогами iSeries на клиенте Windows.

Для этого нужно подключить общий каталог в качестве логического диска Windows, либо воспользоваться именами Универсального соглашения о присвоении имен (UNC). Логические диски более удобны в работе.

Для того чтобы подключить общий каталог iSeries NetServer в качестве логического диска клиента Windows, выполните следующие действия:

- 1. Щелкните правой кнопкой мыши на кнопке **Пуск** и выберите пункт **Проводник**. Будет открыто окно Проводника Windows.
- 2. В окне Проводника Windows откройте меню **Сервис** и выберите пункт **Подключить сетевой диск**.
- 3. Выберите букву свободного диска для подключения общего ресурса.

<span id="page-40-0"></span>4. Введите имя общего каталога iSeries NetServer. Например, вы можете ввести: \\QSYSTEM1\Имя ресурса

Примечание: 0SYSTEM1 - это имя системы iSeries NetServer на сервере iSeries, а Имя ресурса - это имя общего каталога, с которым вы хотите работать.

5. Нажмите кнопку ОК.

Информация о том, как найти сервер iSeries NetServer на различных клиентах Windows, приведена в разделе "Поиск сервера iSeries NetServer в сети iSeries" на стр. 18.

### Учет регистра символов в именах файлов на сервере iSeries **NetServer**

Во всех файловых системах iSeries, за исключением трех, регистр символов не учитывается, поэтому при обращении РС-клиентов к этим системам конфликты не возникают.

Регистр символов учитывается в следующих файловых системах:

- QOpenSys
- Пользовательская файловая система (UDFS), если при ее создании был выбрана опция С учетом регистра
- Сетевая файловая система (NFS), если в удаленной файловой системе учитывается регистр букв

В файловых системах, учитывающих регистр букв, имена файлов, отличающиеся друг от друга только регистром букв, считаются различными. Имена файлов в этих системах могут содержать как строчные, так и прописные буквы. Например, в файловой системе QOpenSys могут одновременно храниться три файла со следующими именами:

NETSERVE.DAT NetServe.DAT netserve.DAT

Указанные имена считаются различными и соответствуют разным объектам iSeries.

Во всех операционных системах, поддерживаемых iSeries NetServer, регистр символов не учитывается. Все имена файлов в них автоматически преобразуются в верхний регистр. Из трех файлов, приведенных выше, PC-клиенты сервера iSeries NetServer распознают только один: NETSERVE.DAT

Таким образом, сервер iSeries NetServer может работать неправильно с файловыми системами, учитывающими регистр символов. Прежде всего это относится к случаям, когда для работы с файловой системой применяется графический пользовательский интерфейс, например, Проводник Windows 95.

Во всех остальных файловых системах iSeries регистр символов не учитывается, поэтому при работе пользователей РС с этими файловыми системами конфликты не возникают.

# **Глава 7. Общие принтеры iSeries NetServer**

iSeries NetServer позволяет клиентам, подключенным к сети, работать со всеми очередями вывода iSeries. Общие принтеры AS/400 NetServer можно создавать, просматривать, настраивать и отключать. Общий принтер может представлять любую очередь вывода iSeries. Он поддерживает следующие типы буферных файлов:

- ASCII
- Advanced Function Printing
- Строка символов SNA
- Автоматический выбор

Тип буферного файла определяет способ его создания в системе iSeries. Если функция автоматического выбора не используется, то тип буферного файла должен соответствовать целевой очереди вывода, иначе произойдет ошибка печати.

#### **Применение общих принтеров iSeries NetServer в Windows**

Информация о работе с общими принтерами приведена в следующих разделах:

#### **"Создание общего принтера iSeries NetServer"**

Содержит информацию о создании общего принтера. Создание общего принтера позволяет клиентам работать с сетевыми принтерами.

**"Драйверы принтеров [PC-клиента](#page-43-0) для работы с общими принтерами iSeries NetServer" на стр. 40** Содержит описание работы iSeries NetServer в качестве сервера печати и инструкции по получению драйверов принтера.

**["Прекращение](#page-43-0) совместного использования принтеров" на стр. 40**

Содержит инструкции по прекращению совместного использования принтеров.

**["Применение](#page-43-0) общих принтеров iSeries NetServer в Windows NT" на стр. 40**

Содержит информацию о работе с общими принтерами на клиенте Windows NT.

#### **["Применение](#page-44-0) общих принтеров iSeries NetServer на клиентах Windows 2000, Windows XP и Windows [Server](#page-44-0) 2003" на стр. 41**

Содержит информацию о работе с общими принтерами на клиентах Windows 2000, Windows XP и Windows Server 200.

## **Создание общего принтера iSeries NetServer**

Создав общий принтер iSeries NetServer, вы можете предоставить клиентам сети доступ к любой очереди вывода системы iSeries. Другими словами, вы можете предоставить PC-клиентам доступ к сетевым принтерам iSeries.

Для создания общего принтера iSeries NetServer с помощью программы Навигатор выполните следующие действия:

- 1. Откройте окно приложения Навигатор и подключитесь к системе, с которой вы хотите работать.
- 2. Разверните **Сеть**.
- 3. Разверните **Серверы**.
- 4. Щелкните правой кнопкой мыши на пункте TCP/IP для просмотра списка доступных серверов TCP/IP.
- 5. Щелкните правой кнопкой мыши на сервере **iSeries NetServer** и выберите пункт **Открыть**.
- 6. Щелкните правой кнопкой мыши на **Общие объекты** и выберите **Новый**, а затем **Принтер**.
- 7. На странице **Общие - Свойства** укажите имя, описание, очередь вывода, драйвер, тип буферного файла, параметр опубликования и файл нового принтера.

<span id="page-43-0"></span>Более подробная информация об окне свойств общего принтера iSeries NetServer приведена в электронной справке программы Навигатор.

## Драйверы принтеров РС-клиента для работы с общими принтерами **iSeries NetServer**

iSeries NetServer выполняет функции сервера печати, который предоставляет PC-клиентам доступ к службам Сервера сетевой печати iSeries (NPS). Сервер NPS позволяет клиентам (при наличии соответствующих драйверов) отправлять задания печати в очереди вывода iSeries, предназначенные для различных типов буферных файлов. Эти буферные файлы могут содержать данные следующих типов:

- · ASCII
- Advanced Function Printing (AFP)
- Строка символов SNA (SCS)
- Автоматический выбор

Драйверы принтеров AFP и SCS для поддерживаемых клиентов Windows можно получить двумя способами:

• Драйверы принтеров AFP можно бесплатно загрузить с Web-сайта IBM Printing Systems Company. Для загрузки драйверов AFP в клиентскую систему перейдите на Web-сайт IBM Printing Systems Company, расположенный по адресу www.printers.ibm.com

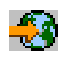

• Некоторые драйверы принтеров AFP и SCS расположены в папке Qca400\Win32\Install\Printer B этой папке есть несколько каталогов с драйверами принтеров AFP и SCS для клиентов различных типов.

### Прекращение совместного использования принтеров

С помощью программы Навигатор можно прекратить совместное использование принтера, выполнив следующие действия:

- 1. Откройте окно приложения Навигатор и подключитесь к системе, с которой вы хотите работать.
- 2. Разверните Сеть.
- 3. Разверните Серверы.
- 4. Щелкните на ТСР/IР для просмотра списка доступных серверов ТСР/IР.
- 5. Щелкните правой кнопкой мыши на сервере iSeries NetServer и выберите пункт Открыть.
- 6. Разверните Общие объекты.
- 7. Щелкните правой кнопкой на значке общего принтера и выберите Прекратить совместное использование.

# Применение общих принтеров iSeries NetServer в Windows NT

С помощью iSeries NetServer на компьютере с операционной системой Windows NT можно работать с общими принтерами iSeries. Для этого выполните следующие действия:

- 1. Откройте меню Пуск операционной системы Windows.
- 2. Выберите Поиск, затем Компьютер.
- 3. Введите имя сервера iSeries NetServer, заданное на сервере iSeries.
- 4. Нажмите кнопку ОК.
- 5. Откройте iSeries NetServer, дважды щелкнув кнопкой мыши на имени найденного компьютера.
- 6. Щелкните правой кнопкой мыши на общем принтере и выберите Открыть.
- 7. В случае появления запроса выберите Да для настройки доступа к принтеру с вашего компьютера.
- 8. В случае появления запроса выберите драйвер для общего принтера.
- <span id="page-44-0"></span>9. Нажмите кнопку **Далее**.
- 10. Закончив настройку общего принтера, нажмите кнопку **Готово**.

## **Применение общих принтеров iSeries NetServer на клиентах Windows 2000, Windows XP и Windows Server 2003**

Сервер iSeries NetServer позволяет клиентам Windows работать с общими принтерами iSeries. Для этого выполните следующие действия:

#### **Для Windows 2000 и XP:**

- 1. Откройте **Мое сетевое окружение**.
- 2. Дважды щелкните на значке **Соседние компьютеры**.
- 3. Выберите имя системы iSeries NetServer, заданное на сервере iSeries.
- 4. Откройте iSeries NetServer, дважды щелкнув кнопкой мыши на имени найденного компьютера.
- 5. Щелкните правой кнопкой мыши на общем принтере и выберите **Открыть**.
- 6. В случае появления запроса выберите **Да** для настройки доступа к принтеру с вашего компьютера.
- 7. В случае появления запроса выберите драйвер для общего принтера.
- 8. Нажмите кнопку **Далее**.
- 9. Закончив настройку общего принтера, нажмите кнопку **Готово**.

#### **Для Windows Server 2003:**

- 1. Откройте **Проводник Windows**.
- 2. Разверните список **Мое сетевое окружение**.
- 3. Разверните список **Вся сеть**.
- 4. Разверните **Сеть Microsoft Windows**.
- 5. Разверните узел домена.
- 6. Выберите имя системы iSeries NetServer, заданное на сервере iSeries.
- 7. Откройте iSeries NetServer, дважды щелкнув кнопкой мыши на имени найденного компьютера.
- 8. Щелкните правой кнопкой мыши на общем принтере и выберите **Открыть**.
- 9. В случае появления запроса выберите **Да** для настройки доступа к принтеру с вашего компьютера.
- 10. В случае появления запроса выберите драйвер для общего принтера.
- 11. Нажмите кнопку **Далее**.
- 12. Закончив настройку общего принтера, нажмите кнопку **Готово**.

# **Глава 8. Функция входа в домен сервера iSeries NetServer**

Сервер iSeries NetServer может обслуживать запросы на вход в домен SMB вместо сервера Windows. Для клиентов Windows процедура входа в домен iSeries NetServer ничем не отличается от процедуры входа в домен NT. Использование этой функции iSeries NetServer дает и некоторые дополнительные преимущества:

- v Вся информация о пользователях и параметрах входа в домен хранятся в системе iSeries (в том числе домашние каталоги пользователей и сценарии входа в систему)
- Появляется возможность хранить пользовательские профайлы Windows, содержащие параметры рабочего стола, пункты меню Пуск, список закладок и другую информацию, в системе iSeries
- Появляется возможность сохранять системные стратегии Windows в системе iSeries

iSeries NetServer предоставляет службы, которые применяются при обработке запросов клиентов на вход в систему. Если iSeries NetServer настроен в качестве сервера входа в систему, то он будет выполнять функции главного контроллера домена (PDC) и главного обозревателя домена (DMB), однако он не будет играть роль Резервного контроллера домена и поддерживать динамическое обновление информации о входе в систему в контроллерах домена WinNT. Дополнительная информация по этому вопросу приведена в следующих разделах:

#### **"Настройка PC-клиентов для работы с iSeries NetServer"**

Требования к конфигурации клиентов PC, которые планируют применять сервер входа в систему.

#### **["Настройка](#page-47-0) сервера входа в систему" на стр. 44**

Описание процедуры, выполняемой при запуске сервера iSeries NetServer, играющего роль сервера входа в систему.

#### **["Домашние](#page-47-0) каталоги на сервере входа в систему" на стр. 44**

Описание процедуры настройки домашних каталогов сервера входа в систему и их подключения в качестве сетевых дисков.

#### **"Универсальные [пользовательские](#page-48-0) профайлы" на стр. 45**

Описание универсальных профайлов и их назначения в сети.

#### **["Сценарии](#page-51-0) входа в систему" на стр. 48**

Описание сценариев входа в систему и информация о том, зачем они применяются сервером iSeries NetServer.

#### **"Работа со [стратегиями"](#page-52-0) на стр. 49**

Описание стратегий и информация о том, зачем они применяются сервером iSeries NetServer.

#### **"Поддержка функций [обозревателя"](#page-52-0) на стр. 49**

Описание функции обозревателя сервера входа в систему, роль которого играет iSeries NetServer.

#### **"Советы и [рекомендации"](#page-53-0) на стр. 50**

Советы и рекомендации по применению сервера iSeries NetServer в качестве сервера входа в систему.

#### **["Устранение](#page-54-0) неполадок при работе с сервером входа в систему" на стр. 51**

Информация об устранении неполадок, которые наиболее часто возникают при работе с сервером входа в систему.

### **Настройка PC-клиентов для работы с iSeries NetServer**

Для настройки сервера iSeries NetServer в качестве сервера входа в систему нужно открыть страницу Общие в окне свойств iSeries NetServer и выбрать опцию **Следующий запуск**.

На клиентах Windows NT 4.0, Windows 2000 Professional и Windows XP Professional для применения поддержки сервера входа в систему необходимо установить продукт IBM Networks Primary Logon Client

(IPLC). Этот продукт можно загрузить с Web-страницы iSeries [NetServer](http://www.ibm.com/eserver/iseries/netserver/primarylogon.htm)

<span id="page-47-0"></span>(www.ibm.com/eserver/iseries/netserver/primarylogon.htm). Primary Logon Client изменяет процедуру входа в систему Windows NT. Он применяет API, поддерживаемые сервером iSeries NetServer.

Примечание: Продукт IBM Networks Primary Logon Client for Windows (IPLC) требуется устанавливать только на рабочих станциях с операционной системой Windows. Его не нужно устанавливать на компьютерах, играющих роль обычного сервера или сервера настройки терминалов, так как этот продукт не совместим с этими серверами и запрещает вход в систему всем пользователям. Сервер РС никогда не входит в систему другого сервера. Обратите внимание, что вместо таких серверов может применяться Поддержка входа в домен - функция сервера iSeries NetServer.

### Настройка сервера входа в систему

Если сервер iSeries NetServer применяется в качестве сервера входа в систему, то во время его запуска дополнительно выполняются следующие действия:

- Проверяется наличие общего ресурса NETLOGON. Если этот ресурс не существует, то создается каталог (/QIBM/UserData/OS400/NetServer/NetLogon), к которому разрешен общий доступ для чтения. Этому каталогу присваивается имя общего ресурса NETLOGON. В этом каталоге хранятся сценарии входа в систему, системные стратегии и пользовательские профайлы, применяемые по умолчанию.
- Сервер iSeries NetServer регистрируется и начинает работать со следующими именами NetBIOS TCP/IP: MSBROWSE <01>, domain<1E>, domain<1C>, domain<1B>, domain<1D>, domain server<00>, server<20>

Для просмотра списка этих имен откройте командную строку DOS в Windows и вызовите команду nbtstat -a имя-сервера. Если для сервера iSeries NetServer настроена служба WINS, то эти имена будут зарегистрированы в этой службе. Если возникает конфликт имен (то есть если на другом компьютере уже задано одно из указанных имен доменов), то служба, связанная с этим именем, не запускается, а в очередь QSYSOPR отправляется сообщение CPIB687 (RC=2) с описанием ошибки. Дополнительная информация об

этом сообщении приведена на Web-странице iSeries NetServer

### Домашние каталоги на сервере входа в систему

#### Настройка домашних каталогов на сервере входа в систему

Для пользователя РС на сервере может быть создан домашний каталог, который будет сохраняться и обслуживаться вместе с остальными данными сервера. Во время идентификации пользователя сервер входа в систему определяет, где расположен его домашний каталог. По умолчанию в качестве домашнего каталога пользователя сервер входа в систему принимает каталог Home, путь к которому задан в пользовательском профайле на сервере iSeries. Например, если в профайле пользователя JOE в качестве домашнего каталога задан каталог /home/joe, то путь к каталогу будет рассматриваться как имя UNC (Windows 98), и на клиенте он будет равен \\имя-сервера-входа-в-систему\home\joe. Для того чтобы каталог /home был подключен в качестве логического диска клиента Windows 98, этот каталог должен быть определен в качестве общего pecypca HOME.

#### Подключение домашнего каталога в качестве диска

На клиентах Windows NT, Windows 2000 и Windows XP, применяющих функцию IPLC, домашний каталог пользователя автоматически подключается в качестве диска при входе в систему.

#### Совместное использование домашних каталогов в IPLC

Во время входа в систему клиент Windows NT 4.0, применяющий функцию IPLC, может отправить запрос на создание общего ресурса на основе домашнего каталога пользователя - при условии, что в системе еще нет общего ресурса с таким именем (в противном случае в качестве домашнего каталога применяется существующий ресурс). iSeries NetServer обрабатывает подобные запросы особым образом.

- <span id="page-48-0"></span>• Общим ресурсом может быть назначен только тот домашний каталог, который задан в пользовательском профайле системы iSeries.
- Общий ресурс создается на основе домашнего каталога на время. Он удаляется при завершении работы сервера iSeries NetServer. Клиенту потребуется повторно создать общий ресурс после запуска следующего экземпляра сервера.
- Общему ресурсу обычно присваивается имя пользователя, определенное в клиенте. Если имя пользователя содержит больше 12 символов, то есть превышает ограничение на размер имени ресурса, то общему ресурсу будет присвоено усеченное имя пользователя.

#### **Домашние каталоги на других серверах**

В некоторых случаях домашние каталоги пользователей должны храниться не на сервере входа в систему, а на каком-то другом сервере. Такая ситуация может возникнуть в том случае, когда требуется постоянно считывать и записывать данные в домашний каталог (например, если домашние каталоги применяются для работы с универсальными профайлами), а сервер входа в систему не способен обрабатывать такой объем данных и работать сразу с несколькими клиентами. Для решения этой задачи в пользовательские профайлы на сервере iSeries можно добавить информацию об удаленных домашних каталогах. Такой домашний каталог представляет собой общий ресурс, расположенный на другом сервере. Для его настройки необходимо задать путь к общему ресурсу, начинающийся с каталога QNTC. Например, если домашние каталоги пользователей будут храниться в общем ресурсе HOME на сервере iSeries с именем DRACO2, то полное имя домашнего каталога пользователя JOE будет выглядеть следующим образом: qntc/draco2/home. Кроме того, вы можете создать общие ресурсы на основе отдельных домашних каталогов, хранящихся на сервере DRACO2. Путь к такому каталогу будет выглядеть следующим образом: /qntc/draco2/joe.

То, что путь к каталогу содержит имя QNTC, не означает, что для доступа к удаленному общему ресурсу, расположенному на сервере каталогов, необходимо обратиться к файловой системе QNTC сервера входа в систему. На самом деле клиент напрямую подключается к удаленному домашнему каталогу. Имя QNTC задается лишь для того, чтобы сохранить общий формат, который применяется для описания пути к каталогу в системе. За счет этого любое локальное приложение сервера iSeries сможет обратиться к удаленному домашнему каталогу.

**Примечание:** Поскольку в этом случае также будут изменены домашние каталоги тех локальных пользователей, которые входят в систему iSeries напрямую, например, с помощью функции PC5250, то перед настройкой удаленных домашних каталогов необходимо узнать, применяет ли кто-нибудь из пользователей подобный способ входа в систему.

### **Универсальные пользовательские профайлы**

Сервер входа в систему, роль которого выполняет iSeries NetServer, поддерживает универсальные пользовательские профайлы. Такие профайлы позволяют сохранить информацию о конфигурации PC (значки на рабочем столе, меню Пуск, содержимое реестра и т.д.) на файловом сервере. Обычно такая информация хранится только в кэше локального компьютера. За счет этого пользователь может всегда работать с одними и теми же параметрами рабочего стола и профайла, независимо от того, с какого компьютера он вошел в систему. Такие профайлы также называют переносимыми.

Во многих случаях универсальные пользовательские профайлы не нужны, например, когда пользователи работают только со своими рабочими станциями. В таких случаях не имеет смысла тратить время на загрузку и сохранение профайла. Однако бывают ситуации, когда пользователи вынуждены часто менять рабочую станцию, либо когда необходимо поддерживать несколько PC в согласованном состоянии (например, если иногда вместо настольного PC применяется портативный компьютер). Именно в таких случаях и применяются универсальные профайлы.

Кроме того, сохранив профайл на сервере, вы сможете сделать его неизменяемым. Другими словами, вы можете запретить пользователям изменять свои профайлы. В этом случае профайл будет загружаться с сервера во время входа в систему, однако не будет сохраняться при выходе из системы.

<span id="page-49-0"></span>Дополнительная информация по этому вопросу приведена в следующих разделах:

- "Настройка на клиентах Windows NT, Windows 2000 и Windows XP"
- v "Неизменяемые [пользовательские](#page-50-0) профайлы" на стр. 47
- v "Ошибки, возникающие при работе с [универсальными](#page-50-0) профайлами" на стр. 47

# **Настройка на клиентах Windows NT, Windows 2000 и Windows XP**

В операционных системах Windows NT, Windows 2000 и Windows XP предусмотрены более гибкие средства работы с универсальными профайлами. По умолчанию клиент должен загружать универсальный пользовательский профайл с сервера. Если клиент не делает этого, то для работы с универсальными профайлами необходимо убедиться, что в качестве типа профайла выбрано значение Универсальный.

Войдите в систему от имени администратора и выполните следующие действия:

#### **Для Windows NT и 2000:**

- 1. Нажмите кнопку **Пуск** и выберите опции **Настройка** > **Панель управления**.
- 2. Дважды щелкните на значке **Система**.
- 3. Перейдите на страницу **Профили пользователей**.
- 4. Выберите профайл и нажмите кнопку **Сменить тип**.

#### **Для Windows XP:**

- 1. Нажмите кнопку **Пуск** и выберите пункт **Панель управления**.
- 2. Дважды щелкните на значке **Производительность и обслуживание**.
- 3. Дважды щелкните на значке **Система**.
- 4. Перейдите на страницу **Дополнительно**.
- 5. В разделе **Профиль пользователя** нажмите кнопку **Параметры**.
- 6. Выберите профайл и нажмите кнопку **Сменить тип**.

Кроме того, вы можете скопировать на сервер существующий профиль пользователя Windows в качестве универсального пользовательского профайла. Для этого в окне диалога **Профиль пользователя** нажмите кнопку **Копировать**. Профайлы из локального кэша, содержащие пользовательские параметры и свойства рабочего стола, можно скопировать на сервер входа в систему так же, как папки из каталога \Windows\Profiles в Windows 98. Профайлы необходимо скопировать в ту папку, из которой они обычно загружаются клиентами Windows NT. Более точно расположение профайлов описано в следующем разделе. Если вы планируете скопировать несколько профайлов с сервера NT на сервер входа в систему iSeries, то проще скопировать всю папку \WINNT\Profiles.

Если на клиенте установлена функция IPLC, то по умолчанию универсальный профайл загружается из каталога Profiles, расположенного в домашнем каталоге пользователя, и сохраняется в этом каталоге. Для того чтобы изменить каталог универсального профайла, измените заданный на локальном компьютере путь к профайлу.

#### **Для Windows NT:**

- 1. Нажмите кнопку **Пуск** и выберите опции **Программы** > **Администрирование** > **Диспетчер пользователей**.
- 2. Дважды щелкните на имени пользователя и перейдите на страницу **Профиль**.
- 3. Укажите путь к профилю (профайлу).
- 4. Нажмите кнопку **OK**.

#### **Для Windows 2000:**

- 1. Нажмите кнопку **Пуск** и выберите опции **Настройка** > **Панель управления**.
- 2. Дважды щелкните на значке **Администрирование**.
- <span id="page-50-0"></span>3. Дважды щелкните на значке **Управление компьютером**.
- 4. Разверните список **Локальные пользователи и группы**.
- 5. Щелкните на папке **Пользователи**. Появится список пользователей.
- 6. Дважды щелкните на имени пользователя и перейдите на страницу **Профиль**.
- 7. Укажите путь к профилю (профайлу).
- 8. Нажмите кнопку **OK**.

#### **Для Windows XP:**

- 1. Нажмите кнопку **Пуск** и выберите пункт **Панель управления**.
- 2. Дважды щелкните на значке **Производительность и обслуживание**.
- 3. Дважды щелкните на значке **Администрирование**.
- 4. Дважды щелкните на значке **Управление компьютером**.
- 5. Дважды щелкните на имени пользователя и перейдите на страницу **Профиль**.
- 6. Укажите путь к профилю (профайлу).
- 7. Нажмите кнопку **OK**.

Путь к профилю (профайлу) обычно указывается в следующем формате: \\имя-сервера-входа-всистему\общий-каталог-профайлов\каталог-профайлов

### **Неизменяемые пользовательские профайлы**

Неизменяемые пользовательские профайлы - это универсальные профайлы, которые не обновляются при выходе пользователя из системы. Если пользователь внесет какие-то изменения в параметры рабочего стола, они не будут сохранены. Поэтому когда пользователь в следующий раз войдет в систему, он не увидит внесенных изменений. Загрузка неизменяемых пользовательских профайлов поддерживается в операционных системах Windows 98, Windows NT, Windows 2000 и Windows XP.

Для того чтобы запретить обновление пользовательского профайла в Windows 98, откройте папку сервера входа в систему, в которой хранится профайл, и измените расширение соответствующего файла с имя-пользователя.dat на имя-пользователя.man.

Для того чтобы запретить обновление пользовательского профайла в Windows NT, Windows 2000 или Windows XP, откройте папку сервера входа в систему, в которой хранится профайл, и измените расширение файла Ntuser.dat на .man.

Для того чтобы предотвратить изменение профайлов пользователями, убедитесь, что пользователям разрешено только чтение общего ресурса или соответствующего каталога интегрированной файловой системы.

## **Ошибки, возникающие при работе с универсальными профайлами**

При работе с универсальными пользовательскими профайлами администратор системы может столкнуться с некоторыми трудностями.

На рабочем столе и в меню Пуск в основном хранятся ярлыки объектов, поэтому если пользователь войдет в систему с другого PC, конфигурация которого отличается от исходного (другой набор программ, папок и т.д.), то некоторые ярлыки не будут работать.

По той же причине не рекомендуется смешивать пользовательские профайлы, предназначенные для разных операционных систем. Профайлы Windows 98 и Windows NT могут храниться на сервере в одной папке. Однако поскольку они содержат разный набор информации, при работе с профайлами могут возникнуть ошибки, особенно если разрешено изменение профайлов.

<span id="page-51-0"></span>Если несколько пользователей войдут в систему с разных рабочих станций, но под одним и тем же именем, то при выходе очередного пользователя из системы на сервере входа в систему будет обновляться пользовательский профайл. В результате в профайле будут сохранены те изменения, которые были внесены пользователем, вышедшим из системы последним.

В некоторых случаях может появиться сообщение о том, что универсальный профайл недоступен. Для входа в систему будет применяться локальный профайл. Это означает, что универсальный профайл не был найден в заданном каталоге. Процедура копирования пользовательского профайла на сервер описана в разделе ["Настройка](#page-49-0) на клиентах Windows NT, Windows 2000 и Windows XP" на стр. 46.

Эта ошибка также может означать, что папка, содержащая универсальный профайл, не является общей, либо запрещен доступ к каталогу интегрированной файловой системы.

Пользователи могут разместить на рабочем столе не только ярлыки, но и другие файлы. Если размер этих файлов велик, то время входа в систему может значительно возрасти. Для того чтобы этого не происходило, укажите, что некоторые папки, хранящие информацию о профайле, не должны загружаться с сервера входа в систему на компьютер-клиент. В Windows 98 предусмотрено только две категории параметров, а в Windows NT с пакетом обслуживания 4 предусмотрено гораздо больше таких категорий.

### **Сценарии входа в систему**

Сценарий входа в систему - это пакетный файл DOS, который загружается клиентом и выполняется во время входа пользователя в систему. Сценарии входа в систему хранятся в общем ресурсе NETLOGON сервера входа в систему (по умолчанию роль этого общего ресурса на сервере iSeries NetServer играет каталог /QIBM/UserData/OS400/NetServer/NetLogon). Имена файлов, хранящих сценарии входа в систему, должны передаваться клиентам в особом формате. Ниже описана последовательность действий, которую выполняет сервер iSeries NetServer, чтобы определить имя сценария входа в систему. Предположим, что в систему входит пользователь KRISTY, который на сервере iSeries относится к основной группе PCGROUP.

- 1. Если в общем ресурсе NETLOGON будет найден файл KRISTY.BAT (если в операционной системе регистр символов не различается, то регистр символов в имени файла не важен), то он применяется в качестве сценария входа в систему.
- 2. Если в ресурсе NETLOGON не будет найден указанный файл, но будет найден файл PCGROUP.BAT, то он будет применяться в качестве сценария входа в систему.
- 3. Если не будет найден ни один из указанных файлов, то будет применяться файл QZLSDEFT.BAT. Если этот файл не существует или недоступен, то не выполняется никакой сценарий входа в систему.

#### **Примечания:**

- 1. Для того чтобы сервер iSeries NetServer начал применять новый сценарий входа в систему из общего каталога NETLOGON, необходимо перезапустить сервер, так как сценарий обычно сохраняется в кэше. Если перезапуск сервера нежелателен, вызовите для пользователя команду CHGUSRPRF. В результате при следующем обращении к кэшу его содержимое будет обновлено, и в кэш будет занесен новый сценарий.
- 2. Сценарий входа в систему, заданный в локальном пользовательском профайле WinNT с помощью Диспетчера пользователей, не заменяет сценарий входа в систему, заданный в общем ресурсе.

При работе с PC, поддерживающем функцию IPLC, имена файлов со сценариями входа в систему должны быть заданы в формате, принятом в DOS 8.3. Например, если пользователь при входе в систему указал имя Администратор, которому на сервере iSeries соответствует профайл ADMINISTRA (максимальная длина имени - 10 символов), то в первую очередь будет проверяться наличие файла сценария с именем ADMINIST.BAT.

Поскольку в системах Windows NT, Windows 2000 и Windows XP набор переменных среды шире, чем в системах Windows 98, в них можно создавать более эффективные сценарии входа в систему. Например, в Windows NT с пакетом обслуживания 4 поддерживаются следующие переменные среды: %Homedrive%, %Homepath%, %Homeshare%, %OS%, %Userdomain%, %Username%, %Logonserver% и %Processor\_level%.

<span id="page-52-0"></span>Ниже приведен пример сценария входа в систему, предназначенный для пользователей Windows NT:

echo Вход в домен: %Userdomain%

net use y: %logonserver%\%OS%

```
echo Подключение пользовательского каталога в качестве диска X...
net use x: %logonserver%\%username%
echo Подключение каталога операционной системы в качестве диска Y...
```

```
echo Синхронизация часов РС с часами сервера
net time %logonserver% /SET
pause
```
## Работа со стратегиями

В домене системы iSeries стратегии применяются практически так же, как и в домене NT. Если на клиенте включена опция Обновлять удаленный файл автоматически, то во время входа пользователя в систему клиент применяет стратегии, указанные в файле, который хранится в общем ресурсе NETLOGON. Такая процедура выполняется по умолчанию. Для того чтобы стратегия загружалась из другого общего ресурса, выберите опцию Обновлять удаленный файл вручную. Этот параметр можно установить в свойстве UpdateMode ключа реестра HKLM\System\CurrentControlSet\Control\Update. Значение 1 означает автоматическое обновление.

Стратегия задает набор изменений реестра РС. С ее помощью можно определить многие параметры, в том числе содержимое меню Пуск, набор программ, которые разрешено устанавливать пользователю, параметры рабочего стола, набор запрещенных команд и т.д. Все изменения вносятся в файл стратегий в соответствии с выбранным шаблоном. К стандартным шаблонам Windows относятся common.adm, winnt.adm и windows.adm. В других приложениях могут быть предусмотрены собственные шаблоны, позволяющие ограничить набор функций приложения. Примером такого приложения может служить iSeries Access.

Для создания файлов системных стратегий применяется Редактор системных стратегий (SPE). Для вызова редактора обычно нужно ввести команду poledit.exe. Этот редактор стратегий может применяться в различных операционных системах, однако файлы стратегий, созданные в операционных системах Windows 98 и Ме, могут применяться только на компьютерах с операционной системой Windows 98 или Me (а не Windows NT, 2000 или XP). Такие файлы стратегий должны называться CONFIG.POL. Файлы стратегий, созданные в операционной системе Windows NT, 2000 или XP, не могут применяться на компьютерах с операционной системой Windows 98 или Me. Такие файлы должны называться NTCONFIG.POL.

Будьте очень внимательны при применении настроенных системных стратегий. Вы можете случайно заблокировать функцию, с которой работают многие пользователи РС. Поскольку изменения, описанные в стратегии, сохраняются в реестре компьютера, такая функция останется заблокированной до тех пор, пока вы ее явно не разблокируете в файле стратегий и не перезагрузите компьютер.

## Поддержка функций обозревателя

Если сервер iSeries NetServer применяется в качестве сервера входа в систему, то обычно он выполняет функции Главного контроллера домена (РDC). В частности, он играет роль Главного обозревателя (МВ). Это означает, что сервер выполняет функции Главного обозревателя домена (DMB) в домене и функции Локального главного обозревателя (LMB) в подсети.

Программы-обозреватели хранят список компьютеров, входящих в домен, и список достижимых доменов. Если на компьютере есть общие ресурсы SMB, то он периодически рассылает оповещения по локальной сети (обычно период составляет 12 минут). LMB домена и подсети получает оповещение и добавляет компьютер в свой список. Резервные обозреватели подсети периодически запрашивают у LMB обновленный список компьютеров. Если LMB известно, кто выполняет функции DMB, то он периодически отправляет оповещение DMB. В ответ DMB запрашивает у LMB его список локальных компьютеров и добавляет его в

<span id="page-53-0"></span>свой список. Периодически LMB запрашивает у DMB полный список главного обозревателя. Таким образом, у каждого обозревателя есть полный список компьютеров, предоставляющих общие ресурсы в домене. Такой список обновляется не реже, чем раз в 45 минут.

Примечание: Для того чтобы функция обозревателя работала правильно, параметр конфигурации Интервал оповещения при просмотре должен быть равен значению по умолчанию, составляющему 720 секунд.

### Советы и рекомендации

Приведенные ниже советы и рекомендации помогут вам эффективно использовать сервер iSeries NetServer в качестве сервера входа в систему.

#### Как узнать, какой сервер обрабатывает запрос пользователя на вход в систему

В Windows NT, Windows 2000 и Windows XP это значение можно задать в переменных среды.

#### Сокращение числа сообщений, выводимых во время входа в систему с рабочей станции Windows NT, Windows 2000 или Windows XP с помощью универсального профайла.

Во время входа в систему может появиться одно из следующих сообщений:

- Локальный профайл был обновлен позже профайла, хранящегося на сервере.
- Соединение с сервером входа в систему обеспечивает низкую скорость передачи данных.

После этого у пользователя запрашивается подтверждение на применение пароля, сохраненного в локальном кэше. Для того чтобы клиент всегда загружал универсальный профайл, не выводя этих сообщений, необходимо удалять профайл из кэша после выхода пользователя из системы. Для настройки этой функции выполните следующие действия:

- 1. Откройте реестр и выберите HKLM\Software\Microsoft\Windows NT\CurrentVersion\Winlogon
- 2. Создайте новый элемент REG\_DWORD с именем DeleteRoamingCache.
- 3. Присвойте ему значение 1.

Обратите внимание, что в этом случае пользователь не сможет войти в систему с локального компьютера, если сервер входа в систему недоступен.

#### Резервный сервер входа в систему

В настоящее время сервер iSeries NetServer не поддерживает функции резервного сервера входа в систему, который автоматически начинает работать, когда на основном сервере происходит сбой. Для того чтобы минимизировать время восстановления после сбоя сервера, рекомендуется регулярно выполнять резервное копирование данных.

- 1. Выберите для хранения резервной копии сервер iSeries, который не играет роль сервера входа в систему для домена.
- 2. Создайте резервную копию тех каталогов сервера, которые хранят информацию о входе в систему: NETLOGON, home, users и т.д.
- 3. Следите за тем, чтобы пользовательские профайлы на сервере входа в систему полностью совпадали с пользовательскими профайлами на резервном сервере. Для синхронизации профайлов может применяться функция Централизованное управление.
- 4. Когда на сервере входа в систему возникнет сбой или его потребуется выключить, выберите в свойствах iSeries NetServer, установленного на резервном сервере, опцию "Сервер входа в систему" и перезапустите iSeries NetServer.
- 5. Если функция WINS не применяется, то, при необходимости, обновите файл LMHOSTS.

#### <span id="page-54-0"></span>**Проверка состояния домена с помощью утилиты Browstat.exe**

Browstat - это еще одна полезная утилита фирмы Microsoft, которая поставляется вместе с продуктами NT Resource Kit и Developer Studio. Она предоставляет несколько функций, которые могут применяться при работе с iSeries NetServer, в том числе STATUS, ELECT, GETBLIST, GETMASTER, GETPDC и VIEW.

### **Устранение неполадок при работе с сервером входа в систему**

#### **Не обнаружен сервер входа в систему**

В этом случае на экране компьютера появляется примерно следующее сообщение:

- Ни один из серверов домена не доступен для проверки пароля.
- В настоящий момент вход в систему запрещен, так как домен X недоступен.

Такая ошибка может возникнуть по одной из следующих причин:

- v Клиенту не удалось узнать адрес сервера входа в систему. Это наиболее вероятное объяснение причины ошибки. Для более точного определения причины необходима информация о конфигурации сети. У клиента должна быть возможность преобразовать имя хоста, связанное с сервером входа в систему, в его IP-адрес. Если клиент и сервер входа в систему расположены в разных подсетях TCP/IP, то чаще всего рассылка запросов выполняется только в подсети клиента. Существует три способа устранения такой неполадки:
	- 1. Для пересылки оповещения в другую сеть достаточно включить функцию обнаружения домена, предусмотренную в системе обзора Microsoft. В предыдущем разделе приведено подробное описание поддержки функции обозревателя, предусмотренной в системе iSeries. Основной смысл системы обзора состоит в том, что для каждого домена в подсети есть сервер, выполняющий функции обозревателя. С помощью этого сервера пользователь PC входит в систему. Если LMB известно, кто выполняет функции главного обозревателя домена (DMB), то клиент может запросить у LMB имя сервера входа в систему, а затем преобразовать его в IP-адрес обычным образом (с помощью DNS и т.д.). Однако в домене не всегда есть сервер LMB, обрабатывающий такие запросы клиентов. В этом случае нужно воспользоваться одной из стратегий, описанных ниже.
	- 2. WINS. Службу Windows Internet Name Service обычно рекомендуется применять в сетях TCP/IP со сложной конфигурацией, так как с ее помощью компьютеру и службам, предоставляемым этим компьютером, присваивается один IP-адрес. Для применения такой службы в сети должен быть компьютер, на котором запущен сервер WINS. На сервере WINS должны быть заданы IP-адреса всех компьютеров, которые планируют применять эту службу. Более подробную информацию о конфигурации сервера WINS можно найти в других публикациях.
	- 3. Статический файл LMHOSTS, хранящийся на PC. К записям о хостах можно добавить директивы #PRE и #DOM:имя-домена. В этом случае имена контроллеров домена будут заранее загружены в кэш имен. Дополнительная информация приведена в примерах файлов, поставляемых вместе с Windows. Обратите внимание, что на серверах тоже создаются файлы LMHOSTS, поэтому изменения в такие файлы могут вноситься централизованно.
		- **Примечание:** Сервер iSeries NetServer может играть роль сервера входа в систему для тех клиентов, которые находятся в одном сегменте сети TCP/IP с сервером. Если клиент находится в другом сегменте, или подсети, то описанные стратегии преобразования могут не работать. На клиентах Windows NT, Windows 2000 и Windows XP можно воспользоваться таким приемом: измените рабочую группу компьютера клиента таким образом, чтобы она **не совпадала** с доменом сервера iSeries NetServer.
- v Сервер iSeries NetServer не запущен, либо его не удалось назначить сервером входа в систему для домена. Убедитесь, что на странице свойств включена функция сервера входа в систему, а в очереди QSYSOPR нет сообщений о конфликтах. Если в очереди есть сообщение CPIB687, ознакомьтесь с подробным описанием этого сообщения для получения дополнительной информации о конфликте.

#### **Не найдено имя пользователя**

Обычно это сообщение означает, что для пользователя, отправившего запрос на вход в систему, не создан профайл на сервере входа в систему iSeries. Гостевой профайл запрещено применять для входа в домен iSeries. Кроме того, существует некоторая вероятность, что сервер входа в систему перегружен, поэтому за прошедшее время не удалось занести информацию в кэш сервера iSeries NetServer. В этом случае попробуйте повторить процедуру входа в систему.

#### **Неверный пароль**

При вводе неверного пароля во время входа в систему появляется одно из следующих сообщений:

- v Задан неверный пароль для входа в домен, либо запрещен доступ на сервер входа в систему.
- v Вход в систему запрещен. Для просмотра списка возможных причин ошибки и рекомендуемых действий по ее исправлению нажмите кнопку Справка.

Ниже описаны возможные причины неполадки:

- Пароль, указанный при входе в домен, не совпадает с паролем, хранящимся в пользовательском профайле на сервере iSeries. Введите пароль, применяемый в системе iSeries, и повторите операцию.
- Истек срок действия пароля, заданного в профайле на сервере iSeries. Этот пароль нельзя изменить на рабочей станции Windows. Изменения должны быть внесены непосредственно в пользовательский профайл.
- v Пользовательский профайл на сервере iSeries деактивирован. Обратитесь к администратору с просьбой активировать этот профайл.
- v Вам запрещен доступ на сервер iSeries NetServer. Администратор iSeries NetServer должен определить причину, по которой был запрещен доступ к серверу, а затем предоставить соответствующие права доступа с помощью Навигатора iSeries.
- v Был введен правильный пароль, однако вместо него был отправлен старый пароль, сохраненный в кэше Windows 98. Найдите на загрузочном диске персонального компьютера файл user.pwl и удалите его.
- v В Windows NT, Windows 2000 и Windows XP причина ошибки может заключаться в том, что сервер получил неверный адрес локального компьютера. В этом случае нужно добавить имя домена к имени пользователя, заданному в приглашении для входа в систему. Укажите имя в формате имя-домена\имя-пользователя.

Если вы работаете с операционной системой Windows NT, Windows 2000 или Windows XP, то убедитесь, что указанный пароль совпадает с паролем, хранящемся в локальном профайле (если такой профайл есть). Если эти пароли не совпадают, то появится примерно следующее сообщение: Вход в систему запрещен. Заданы правильная сетевая учетная запись и пароль, однако введенный пароль не совпадает с паролем локальной учетной записи. Обратитесь к администратору сети.

#### **Домен iSeries NetServer не показан в окне Сетевое окружение.**

Сервер iSeries NetServer был настроен в качестве сервера входа в систему для домена X, однако домен X отсутствует в списке доменов сети Microsoft Windows. Ниже перечислены некоторые возможные причины ошибки:

- Серверу iSeries NetServer не удалось взять на себя функции DMB, так как возник конфликт с другим компьютером. В этом случае в очереди QSYSOPR должно находиться сообщение CPIB687 (RC=2).
- v В сети применяется служба WINS, но сервер iSeries NetServer не зарегистрирован на сервере WINS.
- На компьютере-клиенте задана неверная конфигурация службы WINS.
- v В подсети, к которой подключен персональный компьютер, входящий в домен X, нет обозревателя.

#### **При входе в систему Windows NT, Windows 2000 или Windows XP не подключается диск с домашним каталогом, хотя соответствующий общий ресурс существует**

Обычно эта ошибка связана с тем, что на сервере не существует каталог, связанный с созданным общим ресурсом. При создании пользовательского профайла на сервере iSeries в качестве домашнего каталога по умолчанию назначается каталог /home/user, однако подкаталог user не создается в каталоге home автоматически. Этот подкаталог нужно создать вручную. Например: ===> CRTDIR '/home/USER1'

#### При попытке настроить универсальный профайл из Windows NT, Windows 2000 или Windows XP невозможно изменить тип профайла с "Локальный" на "Перемещаемый"

Для выполнения этой операции необходимо войти в целевой домен от имени администратора системы (а не от имени пользователя, профайл которого нужно сделать универсальным). В версии V5R1 сервер iSeries NetServer поддерживает преобразование длинных имен пользователей Windows в усеченные имена профайлов системы iSeries. С учетом этого, выполните следующие действия:

- 1. Создайте пользовательский профайл ADMINISTRA на сервере iSeries
- 2. Укажите в профайле ADMINISTRA пароль, совпадающий с паролем профайла Администратор на клиенте Windows NT
- 3. Войдите в домен iSeries от имени администратора.
- 4. Откройте Панель управления, а затем дважды щелкните на значке Система.
- 5. Щелкните на вкладке Профили пользователей и внесите необходимые изменения

#### Для профайла установлен тип "Перемещаемый", однако изменения параметров (например, параметров рабочего стола) не сохраняются

Параметры сохраняются в копии профайла, находящейся в локальном кэше, однако они не обновляются на сервере. Это легко можно проверить, войдя в систему с другой рабочей станции. Эта ошибка возникает в том случае, когда клиент Windows не может открыть каталог, в котором хранится пользовательский профайл. Убедитесь, что выполнены следующие условия:

- Убедитесь, что для каталогов сервера входа в систему, входящих в путь к профайлу, установлены правильные права доступа.
- Если в окне Профиль пользователя на рабочей станции задан путь к профайлу, убедитесь, что он не содержит ошибок.
- Кроме того, убедитесь, что все указанные переменные среды поддерживаются в локальной системе. Значения некоторых переменных среды устанавливаются только после повторного входа в систему. Например, если вы работаете в системе Win NT с пакетом обслуживания версии меньше 3, и в окне Диспетчер пользователей задан путь к профайлу %logonserver%\profiles\%username%, то клиент не сможет определить значение переменной среды %logonserver%. В этом случае попробуйте заменить путь к профайлу на \\имя-сервера\profiles\имя-пользователя.
- Во всех случаях рекомендуется воспользоваться профайлом, скопированным в локальный кэш с сервера входа в систему.

#### Локальный профайл был обновлен позже профайла, хранящегося на сервере

Такое сообщение может появится при входе пользователя в систему. Оно запрашивает у пользователя подтверждение на использование локальной копии профайла. Обычно это сообщение не свидетельствует об ошибке. Нажав кнопку Да, вы всего лишь сократите объем данных, передаваемых по сети. Если вы откажетесь от применения локальной копии, то это сообщение появится еще раз после выхода из системы. Если вы посмотрите на отметки времени, указанные в профайлах, то окажется, что удаленный профайл был обновлен, к примеру, на 2 секунды раньше, чем профайл, хранящийся в локальном кэше. Это говорит о том, что локальный профайл был обновлен системой Windows уже после того, как его содержимое было скопировано на сервер входа в систему. Убедитесь, что часы клиента синхронизированы с часами сервера.

#### Применяется неверный способ идентификации

Если при входе в систему пользователь использует способ идентификации, отличный от способа, заданного на сервере, то появляется примерно следующее сообщение:

Не найдены серверы входа в систему, готовые обработать запрос на вход в систему.

Если сервер iSeries NetServer играет роль сервера входа в систему, то идентификацию Kerberos применять нельзя. Обычно такое сообщение появляется в том случае, когда пользователь при входе в систему iSeries указывает обычный пароль, хотя на сервере iSeries NetServer выбрана идентификация Kerberos.

Информация о включении идентификации Kerberos v5 и традиционной поддержки паролей приведена в разделе "Поддержка [идентификации](#page-25-0) Kerberos v5 в iSeries NetServer" на стр. 22.

# Глава 9. Защита сервера iSeries NetServer

Применение средств защиты iSeries NetServer позволяет предотвратить несанкционированный доступ к ресурсам, данным и конфигурации iSeries NetServer. После настройки защиты iSeries NetServer работать с ресурсами и изменять конфигурацию iSeries NetServer смогут только пользователи с соответствующими правами доступа.

Информация о защите сервера iSeries NetServer в сети приведена в следующих разделах:

#### "Требования к правам доступа пользовательских профайлов iSeries NetServer"

Содержит информацию о том, каким образом права доступа пользовательских профайлов iSeries применяются при защите iSeries NetServer.

#### "Гостевые пользовательские профайлы iSeries NetServer" на стр. 56

Содержит рекомендации по применению гостевых пользовательских профайлов при работе с iSeries NetServer.

#### "Исключение сервера iSeries NetServer из Сетевого окружения" на стр. 56

Содержит информацию о том, каким образом можно скрыть сервер iSeries NetServer в окне Сетевое окружение Windows, для того чтобы обеспечить защиту этого сервера.

### Требования к правам доступа пользовательских профайлов iSeries **NetServer**

iSeries NetServer идентифицирует запросы клиентов к каталогам и принтерам с помощью ИД пользователя и пароля, указанного при входе пользователя в систему Windows. Если имя профайла iSeries совпадает с именем пользователя в системе Windows, то проверяется пароль пользователя. Если пароли не совпадают, iSeries NetServer выдает приглашение на ввод пароля.

Примечание: Если ИД пользователя Windows содержит более 10 символов (такое ограничение установлено на длину имен пользовательских профайлов в iSeries), то iSeries NetServer сравнит первые 10 символов ИД пользователя Windows с именем пользовательского профайла iSeries. Например, для пользователя Администратор, работающего в системе Windows, можно создать пользовательский профайл ADMINISTRA. Тогда этот пользователь сможет работать в iSeries даже при отсутствии гостевого профайла.

Для работы с общими ресурсами iSeries NetServer клиенту не обязательно иметь пользовательский профайл iSeries, имя которого совпадает с именем пользователя Windows. Для тех клиентов, которым требуются только основные службы доступа к каталогам и принтерам, в iSeries NetServer предусмотрена поддержка гостевого профайла. По умолчанию эта поддержка отключена. Для настройки поддержки гостевого профайла:

- 1. Щелкните правой кнопкой мыши на значке iSeries NetServer и выберите пункт меню Свойства
- 2. Перейдите к закладке Дополнительные
- 3. Нажмите кнопку Следующий запуск
- 4. Укажите имя гостевого профайла
- Примечание: Для изменения параметров гостевого профайла iSeries NetServer необходимы специальные права доступа \*IOSYSCFG и \*SECADM. Внесенные изменения вступают в силу при следующем запуске iSeries NetServer. Гостевому профайлу не нужно предоставлять специальные права доступа. Ему должны быть доступны только те каталоги интегрированной файловой системы и очереди вывода, которые применяются основными службами работы с файлами и принтерами.

### <span id="page-59-0"></span>Гостевые пользовательские профайлы iSeries NetServer

iSeries NetServer поддерживает гостевой профайл (другое название - профайл пользователя anonymous). Если гостевой профайл создан, то сервер iSeries автоматически применяет его для тех пользователей, у которых нет собственных профайлов в системе. При необходимости администратор сети может изменить гостевой профайл, применяемый сервером iSeries NetServer, на странице Дополнительно - Следующий запуск в программе Навигатор. Гостевому профайлу следует предоставить минимальные права доступа, так как гостевой пользователь считается ненадежным.

### Исключение сервера iSeries NetServer из Сетевого окружения

В качестве дополнительной меры защиты вы можете скрыть сервер iSeries NetServer в окне сетевого окружения.

Для того чтобы скрыть сервер iSeries NetServer в сети выполните следующие действия:

- 1. Откройте окно приложения Навигатор и подключитесь к системе, с которой вы хотите работать.
- 2. Разверните Сеть.
- 3. Разверните Серверы.
- 4. Щелкните на ТСР/IР для просмотра списка доступных серверов ТСР/IР.
- 5. Щелкните правой кнопкой мыши на пункте iSeries NetServer и выберите пункт Свойства.
- 6. Перейдите на страницу Дополнительно и нажмите кнопку Следующий запуск.
- 7. В поле Интервал оповещения при просмотре укажите значение Нет.
	- Примечание: Если интервал оповещения при просмотре не будет задан, то хост прекратит рассылку оповещений в сети. Если сервер iSeries NetServer играет роль сервера входа в систему, то хост прекратит рассылку оповещений в домене. В связи с этим в некоторых сетях могут возникнуть ошибки в работе служб входа в систему. В общем случае рекомендуется установить интервал оповещения при просмотре, если iSeries NetServer играет роль сервера входа в систему. По умолчанию интервал оповещения при просмотре равен 720 секундам, что составляет 12 минут.

# Глава 10. Отправка сообщений Windows с помощью iSeries **NetServer**

CepBep iSeries NetServer может автоматически отправлять сообщения пользователям в следующих случаях:

- Скоро истечет срок действия пароля пользователя
- При подключении к iSeries NetServer для работы с общим ресурсом пользователю был запрещен доступ к серверу
- Когда нужно предупредить активных пользователей о том, что администратор планирует завершить работу сервера iSeries NetServer

Более подробная информация о применении сообщений Windows при работе с iSeries NetServer приведена в следующих разделах.

#### "Настройка клиентов"

Содержит информацию о настройке РС-клиентов для применения сообщений.

#### "Настройка iSeries NetServer" на стр. 58

Содержит информацию о настройке iSeries NetServer для отправки сообщений.

#### "Новые сообщения iSeries" на стр. 58

Описание новых текстовых сообщений iSeries NetServer, отправляемых при подключении клиента.

#### "Просмотр протокола сообщений" на стр. 59

Содержит информацию о просмотре сообщений из протокола с помощью программы обслуживания iSeries NetServer.

"Отправка пользовательских сообщений с помощью iSeries NetServer" на стр. 60

Содержит информацию об отправке собственных сообщений пользователям iSeries NetServer.

### Настройка клиентов

Для того чтобы рабочие станции клиентов принимали сообщения iSeries NetServer, необходимо запустить службу сообщений. Для запуска этой службы выполните следующие действия:

#### Для Windows NT, Windows 2000 и Windows XP:

- 1. Выберите Пуск > Параметры... > Панель управления.
- 2. Выберите Службы в списке Администрирование.
- 3. Найдите в списке службу сообщений. Убедитесь, что она Работает, а в столбце Запуск указано значение Автомат.

#### Для Windows Server 2003:

- 1. Нажмите кнопку Пуск и выберите пункт Панель управления.
- 2. Выберите Службы в списке Администрирование.
- 3. Найдите в списке службу сообщений. Убедитесь, что она Работает, а в столбце Запуск указано значение Автомат.

#### Запустите WinPopup.exe

- 1. Выберите Пуск > Выполнить...
- 2. Введите winpopup.exe в поле Открыть:.
- 3. Нажмите кнопку ОК.

#### Для Linux:

<span id="page-61-0"></span>1. Вам потребуется запустить службу сообщений Samba. Для этого добавьте в файл smb.conf директиву message command. Ниже приведен пример такой директивы:

```
message command = /bin/bash -c 'echo -e WinPopup Message from %f on
$(date): \n\in > /tmp/msg.txt; cat %s >> /tmp/msg.txt; echo -e
\ln n \gg /tmp/msg.txt; rm %s'
```
- 2. Перезапустите сервер Samba. Например, (в версии Red Hat): /etc/rc.d/init.d/samba restart.
- 3. Создайте сценарий оболочки, который в фоновом режиме считывает содержимое файла /tmp/msg.txt и выводит сообщение в окне. Ниже приведен пример сценария bash:

```
#!/bin/bash
```
- # Запустите этот сценарий в фоновом режиме для просмотра сообщений
- # WinPopup в отдельном окне. Для добавления сообщений в /tmp/msg.txt
- # необходимо запустить сервер Samba и настроить файл smb.conf

```
# удаление старых сообщений
rm /tmp/msg.txt
touch /tmp/msg.txt
chmod 666 /tmp/msg.txt
```

```
rxvt -fb -sb -fn lucidasanstypewriter-bold-14 -sl 2048 -bg red -fg
white -title SMB Network Messages -geometry 80x10+150+280 -e tail -f
/tmp/msg.txt
```
Примечание: Этот сценарий создает окно rxvt. Если поддержка rxvt не установлена, либо вы хотите использовать окно xterm, укажите вместо rxvt значение xterm.

- 4. Сохраните сценарий под именем tailmsg.sh и пометьте этот файл как исполняемый.
- 5. Запустите сценарий в фоновом режиме:  $/\ntailmsg.sh &.$

### Настройка iSeries NetServer

По умолчанию служба автоматической отправки сообщений выключена. Для включения этой функции в выпуске V5R2 необходимо изменить уровень серьезности сообщений протокола задания QZLSSERVER. По умолчанию уровень серьезности равен 0. Поскольку это значение устанавливается при запуске сервера iSeries NetServer, его нужно изменить в описании задания сервера iSeries NetServer (рекомендуется установить значение 20):

```
CHGJOBD JOBD(QZLSSERVER) LOG(4 20 *NOLIST)
```
После перезапуска сервера iSeries NetServer пользователям, устанавливающим соединение с сервером, будут отправляться сообщения при возникновении определенных ситуаций. Сервер iSeries NetServer отправляет сообщение только в том случае, если уровень серьезности, заданный в описании сообщения iSeries, больше либо равен уровню серьезности сообщений, заданному для протокола задания QZLSSERVER. В следующем разделе можно найти описание новых сообщений.

### Новые сообщения iSeries

Ниже приведен список новых сообщений iSeries, предназначенных для отправки клиентам iSeries NetServer. Эти сообщения не отправляются в самой системе iSeries. Текст сообщений с замененными символами подстановки отправляется по сети пользователю, который пытается установить соединение с сервером.

#### • CPIB68A

СРІВ68А: Пользовательский профайл &1 не найден.

- <span id="page-62-0"></span>v **CPIB68B** CPIB68B: Профайл пользователя &1 заблокирован.
- v **CPIB68C** CPIB68C: Истек срок действия пароля пользователя &1.
- v **CPIB68D**

CPIB68D: Для пользователя &1 не задан пароль.

v **CPIB68E**

CPIB68E: Пользователю &1 запрещен доступ к iSeries NetServer.

v **CPIB68F**

CPIB68F: Пользователю &1 разрешен доступ к iSeries NetServer.

v **CPIB690**

CPIB690: Срок действия пароля пользователя &1 истекает через &2 дня.

- v **CPIB691** CPIB691: Пользователь &1 успешно подключился к серверу.
- v **CPIB692**

CPIB692: Пользователю &1 не удалось подключиться через iSeries NetServer, так как возникла ошибка Kerberos &2.

**Примечание:** Для того чтобы при каждом подключении пользователю отправлялось сообщение CPIB691, уровень серьезности сообщений протокола для QZLSSERVER должен равняться 10. Для того чтобы это сообщение не отправлялось, уровень серьезности должен равняться 20. Если уровень серьезности будет равен 30, то не будут отправляться информационные сообщения CPIB68F, CPIB690 и CPIB691.

# **Просмотр протокола сообщений**

С помощью программы обслуживания iSeries NetServer можно просмотреть протокол сообщений, которые сервер попытался отправить по сети. По умолчанию протокол содержит последние 500 сообщений. Эти сообщения удаляются при создании дампа протокола. В связи с этим, можно просмотреть только те сообщения протокола, которые были отправлены с момента последнего создания дампа.

Для запуска программы обслуживания введите следующую команду:

CALL PGM(QZLSMAINT) PARM('32')

Дамп протокола создается в буферном файле, расположенном в очереди вывода QSECOFR. Для просмотра содержимого очереди воспользуйтесь командой Работа с буферными файлами (WRKSPLF QSECOFR).

Пример: Буферный файл с дампом сообщений протокола:

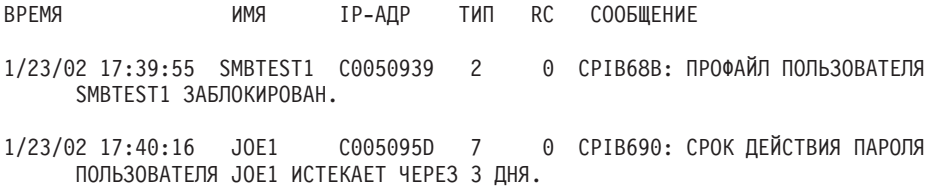

**Примечание:** Если в поле RC указано ненулевое значение, значит возникла ошибка во время доставки сообщения пользователю или во время обработки сообщения службой сообщений.

## <span id="page-63-0"></span>Отправка пользовательских сообщений с помощью iSeries **NetServer**

Если вы установили функции GO NETS для iSeries NetServer с помощью библиотеки QUSRTOOL, то вы можете отправлять любые сообщения зарегистрированным пользователям сети. Для этого нужно вызвать команду Отправить сообщение NetServer (SNDNSVMSG). Для вызова команды выберите опцию 14 в меню GO NETS. Эта команда аналогична команде NET SEND операционной системы Windows.

Инструменты меню GO NETS позволяют добавлять, изменять и просматривать общие ресурсы, управлять этими ресурсами, запускать и останавливать NetServer, а также изменять и просматривать информацию о конфигурации NetServer с помощью команд и меню, а не с помощью API NetServer.

Пример: Отправка сообщения Windows пользователю JOE1 и пользователю KRISTY, работающему на компьютере WORKSTATION1:

SNDNSVMSG MSG('Напоминание.') TONETID((JOE1) (KRISTY WORKSTATION1))

Поскольку имя рабочей станции первого пользователя (JOE1) не указано, сообщение будет отправлено на РС с соответствующим именем NetBIOS. Обычно при запуске системы Windows NT, Windows 2000, Windows XP или Windows Server 2003 рабочая станция регистрирует свое имя NetBIOS в локальной подсети и в службе WINS (если она настроена).

При входе пользователя в систему его имя регистрируется в службе сообщений. Для того чтобы просмотреть имена пользователей, зарегистрированные в службе сообщений, вызовите команду NBTSTAT - а workstation. Ниже приведен пример вывода этой команды, в котором показаны зарегистрированные имена сообщений на рабочей станции HORSE:

| Имя          |             | Тип        | Состояние        |
|--------------|-------------|------------|------------------|
| <b>HORSE</b> | < 00        | Уникальное | Зарегистрировано |
| DEPT8        | <00         | Группа     | Зарегистрировано |
| <b>HORSE</b> | 20          | Уникальное | Зарегистрировано |
| DEPT8        | $<$ 1 $F$ > | Группа     | Зарегистрировано |
| HORSE-AFS    | <20         | Уникальное | Зарегистрировано |
| <b>HORSE</b> | < 03>       | Уникальное | Зарегистрировано |
| HORSE\$      | < 03>       | Уникальное | Зарегистрировано |
| <b>MANNY</b> | < 0.3       | Уникальное | Зарегистрировано |

Таблица имен удаленных компьютеров NetBIOS

Пример: Отправка сообщения Windows всем пользователям, установившим соединение с сервером iSeries NetServer:

SNDNSVMSG MSG('&1, Сервер Hawthorne будет выключен для замены диска в 13 часов') TONETID((\*ALLNSVCNN))

Значение &1 может представлять в тексте сообщения имя пользователя.

Пример: Отправка сообщения Windows пользователям, которые работали с сервером iSeries NetServer после его запуска: SNDNSVMSG MSG ('Доброе утро!') TONETID ((\*ALLUSERS))

Длина сообщения не должна превышать 126 символов.

# Глава 11. Советы и рекомендации

Ниже приведены советы и рекомендации, которыми можно воспользоваться для устранения неполадок сервера iSeries NetServer и повышения эффективности его работы:

- "iSeries NetServer отсутствует в сетевом окружении Windows"
- "Не удалось запустить iSeries NetServer"
- "Запуск iSeries NetServer во время IPL" на стр. 62
- "Защита сервера iSeries NetServer: преимущества и недостатки гостевых профайлов" на стр. 62

### iSeries NetServer отсутствует в сетевом окружении Windows

CepBep iSeries NetServer поддерживает разработанный фирмой Microsoft протокол обзора сети, что позволяет работать с сервером через Сетевое окружение Windows. Протокол обзора сети выводит отдельный список компьютеров для каждого протокола на каждом адаптере. Сервер iSeries NetServer не поддерживает NetBIOS, поэтому при передаче списков из них могут быть удалены компьютеры, не поддерживающие NetBIOS.

Рекомендуется помещать все компьютеры из одной подсети в один домен (рабочую группу). Это позволит компьютеру, отвечающему за сбор информации для Сетевого окружения Windows, получать информацию от сервера iSeries NetServer.

Примечание: Если iSeries NetServer играет роль сервера входа в систему, то он будет выполнять в домене функции Главного обозревателя и хранить список компьютеров. В случае, когда некоторые серверы расположены в другой подсети, не имеющей собственного Главного обозревателя, список компьютеров может быть неполным.

Компьютер может не обнаружить сервер iSeries NetServer в сети, если задан интервал оповещения при просмотре. Информация об устранении этой неполадки приведена в разделе "Исключение сервера iSeries NetServer из Сетевого окружения" на стр. 56.

### Не удалось запустить iSeries NetServer

Если при запуске сервера iSeries NetServer возникла ошибка, то в очередь сообщений QSYSOPR может быть помещено следующее сообщение:

ИД сообщения . . . . . : СРІВ683  $C$ ерьезность . . . . . : 40 Тип сообщения . . . . : Информационное Дата отправки . . . . : 04/01/98 Время отправки . . . . : 14:02:55 Сообщение . . . : Не удалось запустить Поддержку сетевого окружения Windows для iSeries (NetServer). Причина . . . . : Не удалось запустить задание QZLSSERVER, необходимое для работы iSeries NetServer. Код причины равен 5. Ниже приведено описание возможных кодов 1 - Невозможно получить одноразовое разрешение для пользователя. причины: 2 - Невозможно получить одноразовое разрешение. 3 - Обмен пользовательским профайлом завершился неудачно. 4 - Невозможно получить блокировку программы QZLSSRV1 в библиотеке QSYS. 5 - Запуск NetBIOS через TCP/IP завершился неудачно с кодом возврата 3420. 6 - Запуск внутреннего сервера завершился неудачно с кодом возврата 3420.

7 - Произошла ошибка при создании общих ресурсов.

Определите причину ошибки, руководствуясь информацией из этого сообщения.

### <span id="page-65-0"></span>**Запуск iSeries NetServer во время IPL**

В новом выпуске сервер iSeries NetServer относится к числу серверов TCP, поэтому он запускается и прекращает работу при вызове команд Запустить TCP/IP (STRTCP) и Завершить работу TCP/IP (ENDTCP). Кроме того, сервер iSeries NetServer можно запустить и завершить отдельно от других серверов TCP/IP с помощью команд Запустить сервер TCP/IP (STRTCPSVR SERVER(\*NETSVR)) и Завершить сервер TCP/IP (ENDTCPSVR SERVER(\*NETSVR)).

Вы можете настроить автоматический запуск iSeries NetServer вместе с TCP/IP, отметив переключатель *Запускать вместе с TCP/IP* в окне диалога **Свойства iSeries NetServer - Общие - Следующий запуск**. Этот параметр влияет на работу TCP/IP (он не является параметром сервера iSeries NetServer), поэтому изменения не вступают в силу немедленно. Для того чтобы открыть указанное окно с помощью компонента Навигатор программы iSeries Access для Windows, выполните следующие действия:

- 1. В окне приложения Навигатор разверните значок **Сеть**> **Серверы** > **TCP/IP**> **iSeries NetServer**.
- 2. Щелкните правой кнопкой мыши на значке iSeries NetServer
- 3. Выберите **Свойства**
- 4. Перейдите к закладке **Общие**
- 5. Нажмите кнопку **Следующий запуск**

Задание QZLSSERVER находится в подсистеме QSERVER. Функции API Запустить сервер (QZSLSTRS) и Остановить сервер (QZLSENDS) будут по-прежнему запускать и останавливать сервер. В связи с этим, в программу запуска не требуется вносить никаких изменений, если подсистема QSERVER запускается до TCP/IP.

### **Защита сервера iSeries NetServer: преимущества и недостатки гостевых профайлов**

При работе с iSeries NetServer применяются обычные пользовательские профайлы и пароли iSeries. По умолчанию доступ к ресурсам iSeries предоставляется только тем пользователям, у которых есть собственные профайлы в системе iSeries. В операционных системах Windows NT, Windows 2000, Windows XP и Windows Server 2003 предусмотрена возможность выбора другого идентификатора пользователя. Если пароли не совпадают, появится приглашение на ввод пароля. При этом можно выбрать опцию сохранения пароля в Windows.

Если пользователь заданное число раз вводит неверный пароль при подключении к серверу iSeries NetServer, то его профайл блокируется. Максимальное число попыток ввода пароля задается в системном значении QMAXSIGN сервера iSeries. В случае отказа в доступе операционная система Windows попытается повторить операцию. Поэтому пороговое значение QMAXSIGN может быть достигнуто до того, как пользователь попытается ввести пароль требуемое число раз. Если доступ пользовательского профайла к iSeries NetServer был заблокирован, вы можете разблокировать этот профайл одним из нескольких способов. Дополнительная информация приведена в разделе Разблокирование [пользовательского](#page-29-0) профайла.

Если в системе iSeries отсутствует пользовательский профайл с именем, которое было указано при подключении к iSeries NetServer, пользователь может воспользоваться гостевым профайлом. Для создания гостевого профайла необходимы специальные права доступа \*SECADM. У такого профайла нет пароля, за исключением случая, когда он используется для работы с общими принтерами, и не должно быть специальных прав доступа. Гостевой профайл может применяться теми пользователями, которым профайл в системе iSeries нужен только для работы с общими каталогами и принтерами.

**Примечание:** Если гостевой профайл планируется применять для работы с общими принтерами, то в нем должен быть задан пароль. Этот пароль запрашивается Сервером сетевой печати.

# **Глава 12. Руководство по API сервера iSeries NetServer**

Все функции управления, предусмотренные в Навигаторе iSeries, могут быть вызваны с помощью интерфейсов прикладных программ (API) системы iSeries. Это означает, что для управления iSeries NetServer может применяться программа, написанная на языке CL, COBOL, RPG, C или C++.

Ниже приведен список API, предназначенных для управления сервером iSeries NetServer:

- Добавить общий каталог (QZLSADFS)
- Добавить общий принтер (QZLSADPS)
- Изменить общий каталог (QZLSCHFS)
- Изменить общий принтер (QZLSCHPS)
- Изменить гостевой профайл сервера (QZLSCHSG)
- Изменить информацию о сервере (QZLSSCHSI)
- Изменить имя сервера (QZLSCHSN)
- Завершить работу сервера (QZLSENDS)
- Завершить сеанс сервера (QZLSENSS)
- Показать информацию о сервере (QZLSLSTI)
- Открыть информацию о сервере (QZLSOLST)
- Удалить общий ресурс сервера (QZLSRMS)
- Запустить сервер (QZLSSTRS)

Дополнительная информация об управлении сервером iSeries NetServer с помощью API приведена в разделе OS/400 API.

# **Глава 13. Сохранение и восстановление информации о конфигурации и общих ресурсах**

Информация о конфигурации и общих ресурсах iSeries NetServer хранится в файлах интегрированной файловой системы. Вы должны сохранять эти файлы при каждом резервном копировании всей системы iSeries и при изменении конфигурации сервера iSeries NetServer. Следите за тем, чтобы у вас всегда была резервная копия на случай сбоя системы.

Файлы с информацией о конфигурации iSeries NetServer и общих ресурсах расположены в следующем каталоге системы iSeries: /QIBM/UserData/OS400/NetServer. Ниже приведен список этих файлов:

- v **Qazlscfg**: Содержит информацию о конфигурации.
- v **Qazlsshr**: Содержит информацию об общих ресурсах.
- v **Qazlsextxxx**: Содержит информацию о преобразовании текста в общем ресурсе, где xxx имя общего каталога.

**Примечание:** Если сервер iSeries NetServer применяется в качестве сервера входа в систему, то дополнительно нужно сохранить следующий каталог: /QIBM/UserData/OS400/NetServer/NetLogon.

Дополнительная информация об этих командах и других средствах сохранения и восстановления приведена в разделе Резервное копирование, восстановление и готовность системы.

# **Глава 14. Устранение неполадок сервера iSeries NetServer**

К неполадкам сервера iSeries NetServer относятся неполадки, возникающие при работе с сервером iSeries NetServer. Такие неполадки могут возникнуть при обнаружении сервера iSeries NetServer в сети iSeries, а также при работе с ресурсами этого сервера. Причины неполадок могут быть связаны с состоянием сервера iSeries NetServer в системе iSeries, соединением PC-клиента, пользовательским профайлом, применяемым при работе с iSeries NetServer, и т.п.

Рекомендации по устранению различных неполадок сервера iSeries NetServer приведены в следующих разделах:

#### **"Устранение неполадок, связанных с пользовательскими профайлами iSeries NetServer"**

В этом разделе приведена информация об устранении ошибок, возникающих при обращении к общим каталогам.

#### **["Устранение](#page-71-0) ошибок в именах общих каталогов iSeries NetServer" на стр. 68**

Содержит информацию об устранении ошибок, связанных с путями к общим каталогам.

**["Устранение](#page-71-0) неполадок общих принтеров iSeries NetServer" на стр. 68**

В этом разделе приведена информация об устранении ошибок, возникающих при работе с общими принтерами.

**["Устранение](#page-72-0) неполадок печати при работе с гостевой поддержкой iSeries NetServer" на стр. 69** Содержит информацию об ошибках, которые могут возникнуть при работе гостевых пользователей с общими принтерами.

**"Устранение неполадок, [возникающих](#page-72-0) при подключении PC-клиента" на стр. 69**

Содержит информацию об устранении неполадок, возникающих при подключении персонального компьютера к серверу.

**["Устранение](#page-72-0) неполадок при работе с общими каталогами iSeries NetServer" на стр. 69**

В этом разделе приведена информация об устранении неполадок, возникающих при работе с общими каталогами.

#### **["Устранение](#page-73-0) неполадок драйвера принтера" на стр. 70**

В этом разделе описаны действия, которые следует выполнить, если был напечатан нечитаемый текст.

## **["Устранение](#page-73-0) неполадок сервера iSeries NetServer с помощью очереди сообщений QSYSOPR" на стр. 70**

В этом разделе приведена информация о применении очереди сообщений QSYSOPR для устранения ошибок сервера iSeries NetServer.

#### **"Устранение неполадок, [возникающих](#page-73-0) при поиске iSeries NetServer в сети" на стр. 70**

В некоторых случаях сервер iSeries NetServer не удается автоматически обнаружить в сети. В этом разделе описаны различные способы устранения этой неполадки.

#### **["Устранение](#page-74-0) неполадок iSeries NetServer с помощью сообщений формата Windows" на стр. 71** В этом разделе приведена информация о применении сообщений формата Windows для устранения неполадок сервера iSeries NetServer.

### **Устранение неполадок, связанных с пользовательскими профайлами iSeries NetServer**

При доступе к общим ресурсам возможны сбои по следующим причинам:

- v У пользовательского профайла нет прав доступа к общему каталогу. В этом случае убедитесь, что пользователю разрешено работать с каталогом. Для этого вызовите команду CL i5/OS, например, Работа со связями с объектом (WRKLNK).
- Пользователю было запрещено работать с iSeries NetServer, поскольку он несколько раз ввел неправильный пароль при подключении к iSeries. В этом случае система iSeries отправляет в очередь QSYSOPR сообщение CPIB682. Это сообщение указывает, что доступ пользовательского профайла к iSeries

<span id="page-71-0"></span>NetServer блокирован. Это не означает, что пользовательскому профайлу запрещено работать с системой iSeries или программой iSeries Access для Windows. Блокируется только доступ к серверу iSeries NetServer.

- **Примечание:** В выпуске V5R1 вы можете отслеживать поступление сообщений в очередь QSYSOPR с помощью функции централизованного управления. Например, администратор может получать извещения о блокировке профайла при подключении к серверу iSeries NetServer. Кроме того, в выпуске V5R1 администратор может периодически просматривать список блокированных пользователей с помощью программы Навигатор и разблокировать необходимые профайлы. Для того чтобы просмотреть полный список блокированных пользовательских профайлов, щелкните правой кнопкой мыши на пункте iSeries **NetServer** и выберите опцию **Блокированные профайлы...**
- v При подключении к iSeries NetServer клиент должен указать имя своего профайла, а не имя гостевого профайла. Для каждого клиента (пользователя), подключающегося к серверу iSeries NetServer (общему каталогу), создается задание QZLSFILE в подсистеме QSERVER. Задания QZLSFILE могут запускаться и в другой подсистеме, выбранной пользователем. При этом в протокол задания заносится сообщение, в котором указывается, с каким пользователем связано задание QZLSFILE. Кроме того, в сообщении содержится имя клиента и IP-адрес клиента. Имя пользователя и IP-адрес клиента, связанные с заданием QZLSFILE, можно узнать и с помощью программы Навигатор. Для этого выберите в списке **Управление заданиями** > пункт **Задания сервера**.
- v Для пользователей, подключающихся к общим принтерам iSeries NetServer, создается задание в подсистеме QUSRWRK. При этом в протокол задания заносится сообщение, в котором указывается, с каким пользователем связано задание QNPSERVS.

### **Устранение ошибок в именах общих каталогов iSeries NetServer**

Ошибки при доступе к общим каталогам iSeries NetServer обычно возникают из-за того, что указанный путь к каталогу интегрированной файловой системы сервера iSeries не существует.

Если указанный путь к общему каталогу не существует на сервере iSeries, то при обращении клиента к этому ресурсу возникнет ошибка. Убедитесь в том, что путь, указанный в окне диалога **Свойства общего каталога - Общие**, действительно существует.

# **Устранение неполадок общих принтеров iSeries NetServer**

Ошибка при работе с сетевым принтером iSeries NetServer может возникнуть по следующим причинам:

- Сетевой принтер не работает, так как у пользователя нет прав доступа к очереди вывода iSeries. В этом случае следует установить необходимые права доступа с помощью команды CL i5/OS Редактировать права доступа к объекту (EDTOBJAUT).
- Ошибка может возникнуть при занесении заданий печати в очередь вывода iSeries, связанную с общим принтером iSeries NetServer. Для применения общих принтеров iSeries NetServer необходимо запустить Сервер сетевой печати (NPS). Если сервер NPS не запущен, то общий принтер iSeries NetServer не будет работать.
- v При подключении к iSeries NetServer клиент должен указать имя своего профайла, а не имя гостевого профайла. Для каждого активного клиента, подключенного к общему принтеру iSeries NetServer, создается запись задания QNPSERVS в подсистеме QUSRWRK. Задание QNPSERVS запускается при обращении клиента к общему принтеру.
- В гостевом профайле должен быть указан пароль и он должен быть подключен.
- В окне сетевого принтера может быть показано не более 350 буферных файлов.
## Устранение неполадок печати при работе с гостевой поддержкой **iSeries NetServer**

Если для работы с очередями вывода iSeries применяется гостевой профайл iSeries NetServer, то при попытке доступа к серверу может возникнуть ошибка. Кроме того, возможны неполадки при подключении к принтеру в диалоговом режиме. В этом случае задайте пароль для гостевого профайла iSeries NetServer, например, SMBGUEST. Убедитесь также в том, что данный пользовательский профайл подключен. Этот пароль требуется Серверу сетевой печати (NPS), хотя приглашение на ввод пароля не выводится.

Добавление пароля в гостевой профайл SMBGUEST не влияет на работу пользователей, использующих общие файлы и принтеры iSeries NetServer. Если пользователь обращается к общему ресурсу от имени гостевого профайла, iSeries NetServer не будет запрашивать у пользователя пароль SMBGUEST. Так как профайл SMBGUEST подключен и для него задан пароль, в параметре начального меню необходимо указать значение \*SIGNOFF, INLMNU(\*SIGNOFF), чтобы запретить вход в систему.

#### Устранение неполадок, возникающих при подключении РС-клиента

Если вы столкнулись с неполадками соединений, проверьте ваш способ подключения к iSeries NetServer (например, подключение через DNS). Для этого выполните следующие действия:

- 1. Откройте меню DOS на PC-клиентом.
- 2. Введите команду PING для проверки соединения клиента с системой iSeries. Например, вы можете проверить соединение с iSeries NetServer с помощью команды PING: ping QSYSTEM1

Примечание: QSYSTEM1 - это имя сервера iSeries NetServer в iSeries.

Если результат проверки положительный, то соединение клиента с сервером iSeries NetServer работает правильно. Это означает, что клиент выбрал правильный способ подключения к серверу iSeries NetServer и системе iSeries.

#### Совет:

Для проверки соединения введите команду nbtstat -A IP-address-сервера в командной строке клиента: C:\WINDOWS>nbtstat -a qnetserver. Команда nbtstat позволяет получить информацию о соединении, поэтому ей можно воспользоваться и в том случае, если вы не знаете имя сервера, либо это имя не удается преобразовать в адрес.

Соединение клиента с сервером iSeries можно проверить еще одним способом. Убедитесь в том, что для всех подключенных клиентов в подсистеме QSERVER создана запись о задании QZLSFILE. Это задание может выполняться в другой подсистеме, если для задания iSeries NetServer была выбрана другая подсистема. Задание QZLSFILE запускается при подключении клиента к общему каталогу.

# Устранение неполадок при работе с общими каталогами iSeries **NetServer**

Если при чтении данных из общего каталога iSeries NetServer возникла ошибка, проверьте состояние сервера iSeries NetServer в системе iSeries. Для этого выполните следующие действия:

- 1. Убедитесь, что на сервере iSeries запущена подсистема QSERVER. При необходимости запустите подсистему QSERVER с помощью команды CL Запустить подсистему (STRSBS).
- 2. Убедитесь, что в подсистеме QSERVER запущено задание QZLSSERVER. При необходимости запустите задание QZLSSERVER с помощью команды CL STRTCPSVR \*NETSVR.
- 3. Убедитесь, что предварительное задание QZLSFILE ожидает программный запрос на запуск (находится в состоянии PSRW в выводе команды Работа с активными заданиями). Если это не так, введите команду CL Запустить предварительное задание (STRPJ).
- **Примечание:** Сервер iSeries NetServer должен автоматически запускать задание QZLSFILE в системе iSeries при первом обращении клиента к общему каталогу. Каждое задание QZLSFILE обслуживает одного клиента. С его помощью клиент Windows может работать с любыми общими каталогами iSeries NetServer. Исключение составляют клиенты Linux. Каждый раз, когда такой клиент монтирует общий каталог iSeries NetServer, он подключается к новому заданию QZLSFILE.
- 4. Добавьте предварительное задание QZLSFILE в описание подсистемы QSERVER (или той подсистемы, которая была задана в конфигурации сервера), если его еще там нет. Для этого можно воспользоваться командой CL Добавить запись предварительного задания CL (ADDPJE).

### **Устранение неполадок драйвера принтера**

При работе с драйверами Advanced Function Printing (AFP), загруженными с Web-сайта IBM Printing Systems Company может быть напечатан нечитаемый текст. Причина состоит в том, что при обработке информации из потока печати задания драйвер принтера AFP выполняет подстановку шрифтов, непосредственно включенных в поток данных. Существует два способа решения этой проблемы:

- 1. Отключите опцию **Подстановка шрифтов** и включите опцию **Создавать встроенные определения форм** в свойствах принтера на PC.
- 2. Установите на сервере iSeries лицензионные программы AFP Fonts 5769FN1 и AFP DBCS Fonts 5769FNT.

Дополнительная информация об установке лицензионных программ приведена в книге Установка

программного обеспечения .

## **Устранение неполадок сервера iSeries NetServer с помощью очереди сообщений QSYSOPR**

Очередь сообщений системного оператора (QSYSOPR) содержит много информации о работе сервера iSeries NetServer. При каждом запуске и завершении работы сервера iSeries NetServer, а также при возникновении ошибок в очередь QSYSOPR заносится сообщение.

Первое сообщение указывает, был ли сервер iSeries NetServer полностью инициализирован при запуске. Это сообщение полезно тем, что помимо информации о запуске сервера iSeries NetServer оно содержит его имя.

Если сервер iSeries NetServer не удалось загрузить, в очередь QSYSOPR заносится сообщение, указывающее причину сбоя.

#### **Поиск сервера iSeries NetServer с помощью команды Показать протокол (DSPLOG)**

Команда Показать протокол (DSPLOG) языка CL с параметром MSGID(CPIB680) выдает сообщение, в котором указано время запуска сервера iSeries NetServer. Кроме того, в этом сообщении указано имя сервера iSeries NetServer. Возможно, вам придется изменить начальную дату поиска - для этого воспользуйтесь параметром PERIOD. Вы должны найти следующее сообщение:

Поддержка сетевого окружения Windows (iSeries NetServer) в iSeries Инициализация сервера SERVER NAME выполнена

## **Устранение неполадок, возникающих при поиске iSeries NetServer в сети**

Если вам не удалось найти сервер iSeries NetServer в сети, то для устранения неполадки выполните следующие действия:

1. Проверьте соединение с сервером iSeries NetServer командой ping. При этом IP-адрес сервера iSeries NetServer будет загружен в файл кэша PC-клиента.

- 2. Убедитесь, что вы правильно указали имя системы для сервера iSeries NetServer. Правильное имя сервера iSeries NetServer указано в очереди сообщений QSYSOPR.
- 3. Убедитесь, что на PC-клиенте правильно выполняется преобразование имени сервера iSeries NetServer в его IP-адрес. Преобразования имени iSeries NetServer в IP-адрес можно настроить на PC-клиенте одним из следующих способов:
	- Укажите имя сервера iSeries NetServer и его IP-адрес в службе DNS.
	- Укажите имя сервера iSeries NetServer и его IP-адрес в службе Windows Internet Naming Service (WINS).
	- Укажите имя сервера iSeries NetServer и его IP-адрес в файле LMHOSTS.

# Устранение неполадок iSeries NetServer с помощью сообщений формата Windows

При попытке пользователя обратиться к общему ресурсу с помощью iSeries NetServer доступ к ресурсу может быть запрещен по различным причинам. Ниже перечислены некоторые из них:

- Неверный пароль
- Нет прав доступа к соответствующему объекту файловой системы
- Пользовательский профайл не существует
- Пользовательский профайл блокирован
- Пользователю запрещен доступ к iSeries NetServer
- Истек срок действия пароля
- Для пользовательского профайла на задан пароль
- Произошла ошибка при идентификации Kerberos

Во всех описанных случаях клиент не отправляет сообщение с достаточно подробной информацией, чтобы можно было определить причину ошибки. В выпуске V5R2 серверу iSeries NetServer разрешено отправлять по сети информационные сообщения формата Windows пользователям компьютеров с операционными системами Windows NT, 2000 и XP, а также Linux. Это значительно упростит процедуру анализа неполадок, связанных с пользовательскими профайлами.

Дополнительная информация о таких сообщениях приведена в разделе Глава 10, "Отправка сообщений Windows с помощью iSeries NetServer", на стр. 57.

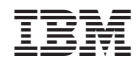

Напечатано в Дании